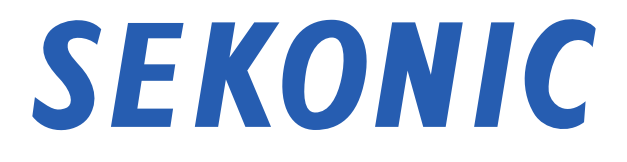

# **Softwareanleitung** von "Dienstprogramm C-800" für SPECTROMETER C-800

Sehr geehrte Kunden,

Vielen Dank, dass Sie sich für unser Produkt entschieden haben. Bitte lesen Sie diese Softwareanleitung und die Bedienungsanleitung des Produkts aufmerksam durch.

# Wichtige Hinweise

#### <span id="page-1-0"></span>Sehr geehrte Kunden, bitte lesen Sie die nachfolgenden Informationen vor.

Vielen Dank, dass Sie unser "SPECTROMETER C-800" entschieden haben. Bitte lesen Sie die nachfolgenden Nutzungsbedingungen aufmerksam durch, bevor Sie dieses Produkt verwenden.

Zwischen dem Kunden und der SEKONIC CORPORATION (im Folgenden "SEKONIC") wird der folgende Vertrag bezüglich der Nutzung der mitgelieferten Software vereinbart.

#### Endbenutzer-Lizenzvereinbarung zur Nutzung von Software

BITTE LESEN SIE DIE FOLGENDE LIZENZVEREINBARUNG SORGFÄLTIG DURCH, BEVOR DIE SOFTWARE N, INSTALLIEREN ODER BENUTZEN (nachfolgend 'SOFTWARE' genannt). INSTALLIEREN BZW DIE VERWENDUNG DER SOFT WARE GILT ALS RECHTMÄßIGES EINVERSTÄNDNIS MIT DEN VORLIEGENDEN VERTRAGSBEDINGUNGEN. SIND SIE MIT DEN BEDINGUNGEN NICHT EINVERSTANDEN, DÜRFEN SIE DIE SOFTWARE WEDE, ORER INSTALLIEREN VERWENDEN, NOCH.

#### 1. DEFINITIONEN

Diese Bestimmungen gelten auch für alle von SEKONIC CORPORATION ("SEKONIC") zur Verfügung gestellten

- (a) Updates
- (b) Ergänzungen
- (c) Dokumente und
- (d) Softwareanleit

so fern keine explizit eigenen Bestimmungen formuliert und beigefügt sind.

## 2. URHEBERRECHT UND GEISTIGE EIGENTUMSRECHTE

Dies ist eine Lizenzvereinbarung und kein Kaufvertrag. SEKONIC ist Inhaberin der Urheberrechte und sonstiger geistigen Eigentumsrechte an der Software oder besitzt die Lizenzen an den entsprechenden Urheberrechten oder geistigen Eigentumsrechten anderer Inhaber ("Lizenzgeber von SEKONIC"). Alle Rechte und Rechtsansprüche an der Software und an sämtlichen Kopien dieses Programms liegen bei SEKONIC oder den Lizenzgebern von SEKONIC. Diese Vereinbarung gilt in keinem Fall als Abtretung von Urheberrechten und/ oder geistigen Eigentumsrechten an der Software seitens SEKONIC oder eines Lizenzgebers von SEKONIC an Sie. Die Software ist durch Urheberrechtsgesetze und internationale Verträge geschützt.

## 3. LIZENZ

SEKONIC erteilt Ihnen hiermit eine nicht- exklusive und beschränkte Lizenz, die Sie berechtigt:

- (i) die Soft ware auss chließlich auf Ihrem/Ihren mit einem Produkt verbundenen Computer(n), für das diese Software ausgelegt ist, zu installieren und zu benutzen;
- (ii) Benutzern der oben aufgeführten Computer die Nutzung der Software zu gestatten, sofern Sie sicherstellen, dass alle diese Benutzer die vorliegenden Vertragsbestimmungen einhalten;
- (iii) die Software ausschließlich zu eigenen, üblichen geschäftlichen oder privaten Zwecken zu nutzen;
- (iv) ausschließlich zu Sicherungszwecken eine Kopie der Software zu erstellen zur Unterstützung der normalen und bestimmungsgemäßen Verwendung der Software;
- (v) die Software an eine andere Partei zu übertragen, und zwar durch die Überlassung der Software zusammen mit einer Kopie dieser Vereinbarung sowie sämtlicher dazugehöriger Dokumente, sofern folgende Bedingungen erfüllt sind (a) wenn Sie gleichzeitig entweder alle Ihre sonstigen Kopien der Software an diese andere Partei übertragen oder diese vernichten, (b) wenn mit der Übertragung des Eigentums Ihre Lizenz mit SEKONIC beendet wird, und (c) wenn Sie sicherstellen, dass diese andere Partei zugestimmt hat, die vorliegenden Lizenzbedingungen anzunehmen. Ist diese andere Partei mit diesen Lizenzbedingungen nicht einverstanden, sind Sie nicht berechtigt, eine Kopie dieser Software zu übertragen.

## 4. BESCHRÄNKUNGEN

(1) Ohne die schriftliche Zustimmung von SEKONIC ist es Ihnen untersagt:

- (i) Kopien der Software zu anderen als den hier genannten Zwecken zu verwenden, anzufertigen, zu verändern, mit anderer Software zu mischen oder zu übertragen;
- (ii) die Software zurückzuentwickeln, zu disassemblieren, zu dekompilieren oder in irgendeiner anderen Weise zu analysieren;
- (iii) für die Software oder eine Kopie davon eine Unterlizenz zu vergeben, sie zu vermieten, zu verleasen oder zu vertreiben; oder
- (iv) Warenzeichen, Logos, Copyright- oder sonstige Urheberrechtshinweise, Vermerke, Symbole oder Aufschriften auf der Software zu entfernen, zu benutzen oder zu ändern.
- (2) Sie stimmen zu, die Software nicht in irgendeiner Weise zu exportieren, sofern dies gegen die Ausfuhrbeschränkungen eines Landes verstößt.

## 5. GEWÄHRLEISTUNGSAUSSCHLUSS

(1) Wird die Software auf das greifbaren Objekt geliefert, das zur Speicherung digitaler Daten verwendet wird (nachfolgend insgesamt als "Speichermedium" bezeichnet), s o sichert SEKONIC zu, dass das Speichermedium bei normaler Nutzung für einen Zeitraum von neunzig (90) Tagen ab dem Datum der Lieferung an Sie frei von Material- und Verarbeitungsfehlern ist MIT AUSNAHME DER VORGENANNTEN AUSDRÜCKLICHEN GEWÄHRLEISTUNGEN, DIE AUSSCHLIEßLICH FÜR SPEICHERMEDIEN GELTEN. WIRD IHNEN DIE SOFTWARE "WIE BESEHEN" ("AS IS") OHNE JEGLICHE GEWÄHRLEISTUNG ZUR VERFÜGUNG GESTELLT. SEKONIC. IHRE VERBUNDENEN UNTERNEHMEN UND DIE LIZENZGEBER VON SEKONIC LEHNEN JEGLICHE AUSDRÜCKLICHE ODER KONKLUDENTE GEWÄHRLEITUNG IM HINBLICK AUF DIE SOFTWARE AB, EINSCHLIEßLICH- JEDOCH NICHT BESCHRÄNKT AUF- DIE KONKLUDENTE GEWÄHRLEISTUNG DER MARKTFÄHIGEN QUALITÄT, DIE EIGNUNG FÜR EINEN BESTIMMTEN ZWECK SOWIE DIE NICHTVERLETZUNG DER RECHTE DRITTER.

- (2) IN KEINEM FALL HAFTEN SEKONIC, IHRE VERBUNDENEN UNTERNEHMEN ODER DIE LIZENZGEBER VON SEKONIC FÜR ENTGANGENEN GEWINN, DATENVERLUST ODER SONSTIGE INDIREKTE, BESONDERE, BEILÄUFIG ENTSTANDENE ODER FOLGESCHÄDEN ODER VERSCHÄRFTEN SCHADENERSATZ, DIE AUS DER NUTZUNG ODER DER MANGELNDEN VERWENDUNGSFÄHIGKEIT DER SOFTWARE ENTSTEHEN, EINSCHLIEßLICH- JEDOCH NICHT BESCHRÄNKT AUF- SCHÄDEN AUFGRUND VON KULANZVERLUST, COMPUTERAUSFALL ODER COMPUTERFEHLER ODER ALLE SONSTIGEN KOMMERZIELLEN ODER SONSTIGEN SCHÄDEN ODER VERLUSTE, SELBST WENN SEKONIC IHRE VERBUNDENEN UNTERNEHMEN ODER DIE LIZENZGEBER VON SEKONIC AUF DIE MÖGLICHKEIT SOLCHER SCHÄDEN HINGEWIESEN WURDEN. SEKONIC HAFTET AUCH NICHT FÜR ANSPRÜCHE DES LIZENZNEHMERS, DIE SICH AUF DEN ANSPRUCH EINES DRITTEN GRÜNDEN.
- (3) Ihre gesetzlichen Rechte bleiben vom Gewährleistungsausschluss gemäß dieser Vereinbarung unberührt. Ist der Gewährleistungsausschluss nach geltendem Recht nicht erlaubt, so gilt er in dem größtmöglichen Umfang, der gesetzlich erlaubt ist.

## 6. BEENDIGUNG

Sie können Ihre Lizenz jederzeit beenden, indem Sie die Software und Ihre sämtlichen Kopien der Software vernichten. Die vorliegende Vereinbarung gilt ebenfalls als beendet, sofern Sie gegen eine Bestimmung dieser Vereinbarung verstoßen. Bei einer solchen Beendigung sind Sie verpflichtet, unverzüglich sämtliche Kopien der Software, die sich in Ihrem Besitz befinden, zu vernichten.

## 7. ANWENDBARES RECHT

Diese Vereinbarung unterliegt japanischem Recht.

## 8. SALVATORISCHE KLAUSEL

Sollten sich durch ein Gericht oder eine Verwaltungsbehörde mit zuständiger Gerichtsbarkeit ein Teil oder Teile dieser Vereinbarung als rechtswidrig oder nichtig erweisen, so berührt diese Entscheidung nicht die Wirksamkeit der übrigen Teile dieser Vereinbarung und sie bleiben rechtswirksam und verbindlich, so als ob dieser als rechtswidrig oder nichtig bestimmte Teil oder diese Teile nicht mit eingeschlossen wären.

SIE BESTÄTIGEN, DASS SIE DIE VORLIEGENDE VEREINBARUNG GELESEN UND VERSTANDEN HABEN UND DASS DIE VERTRAGSBEDINGUNGEN FÜR SIE RECHTLICH VERBINDLICH SIND. KEINE DER PARTEIEN IST DURCH EINE SONSTIGE ERKLÄRUNG ODER ANGABE, DIE IM WIDERSPRUCH ZU DEN VORLIEGENDEN VERTRAGSBEDINGUNGEN STEHT, RECHTLICH GEBUNDEN. ETWAIGE ÄNDERUNGEN DIESER VEREINBARUNG SIND NUR RECHTSGÜLTIG, SOFERN SIE SCHRIFTLICH NIEDERGELEGT UND VON AUTORISIERTEN VERTRETERN BEIDER PARTEIEN UNTERZEICHNET SIND. MIT DER INSTALLATION ODER DER VERWENDUNG DER SOFTWARE ERKLÄREN SIE SICH MIT DEN BEDINGUNGEN DER VORLIEGENDEN VEREINBARUNG EINVERSTANDEN.

JT109761-G\_de-01

#### Einführung

Diese Softwareanleitung gilt für unser "Dienstprogramm C-800".

Beachten Sie, dass die angezeigten Bildschirme und Menüs von den in diesem Dokument dargestellten abweichen können. In diesem Fall hat die tatsächliche Anzeige Vorrang. In diesem Dokument werden vorwiegend Bildschirme der Windows-Version zum Zweck der Veranschaulichung herangezogen.

Bei den Erläuterungen werden grundlegende Kenntnisse der Arbeit mit PCs (im Folgenden "Computer") sowie des Betriebssystems Windows bzw. macOS vorausgesetzt.

Anleitungen zur Verwendung von Computern und des Betriebssystems Windows bzw. macOS finden Sie im Lieferumfang des Computers.

#### Marken

- Windows ist eine eingetragene Marke der Microsoft Corporation in den USA und anderen Ländern. Die offizielle Bezeichnung von Windows lautet Microsoft® Windows®- Betriebssystem.
- Macintosh und macOS sind eingetragene Marken der Apple Inc. in den USA und anderen Ländern.
- Andere Unternehmens- und Produktbezeichnungen sind Marken oder eingetragene Marken des jeweiligen Inhabers in Japan oder anderen Ländern.

# Sicherheitshinweise

<span id="page-6-0"></span>Lesen Sie sich vor der ersten Benutzung des Geräts die Sicherheitshinweise sorgfältig durch.

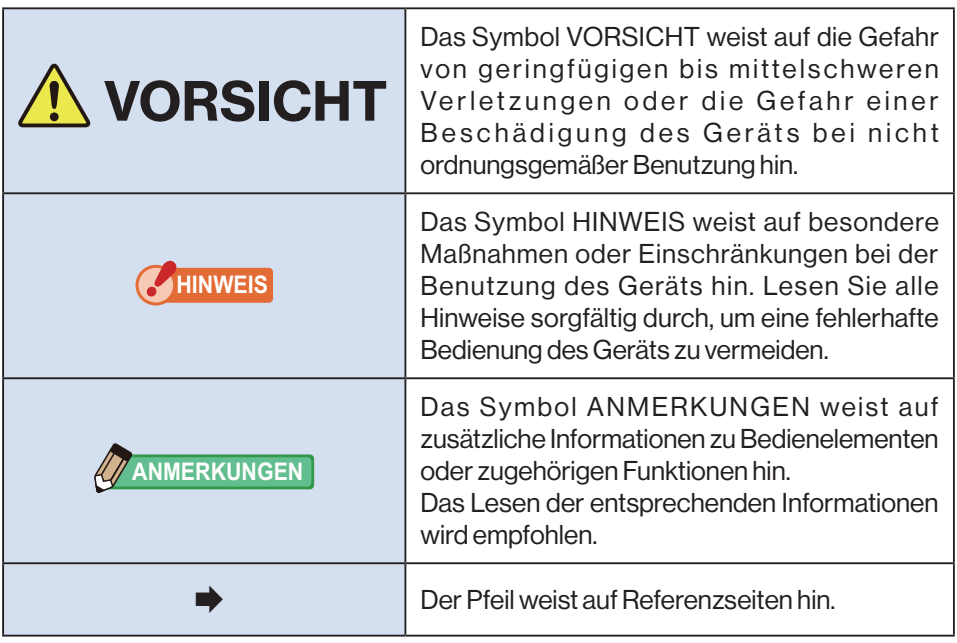

## **ANMERKUNGEN**

• Diese Software wird auf die Windows-Version und Macintosh-Version angewendet.

Die Bildschirme und/oder das Erscheinungsbild dieser Software können sich zwischen der Windows- und Macintosh-Version unterscheiden.

## **Inhaltsverzeichnis**

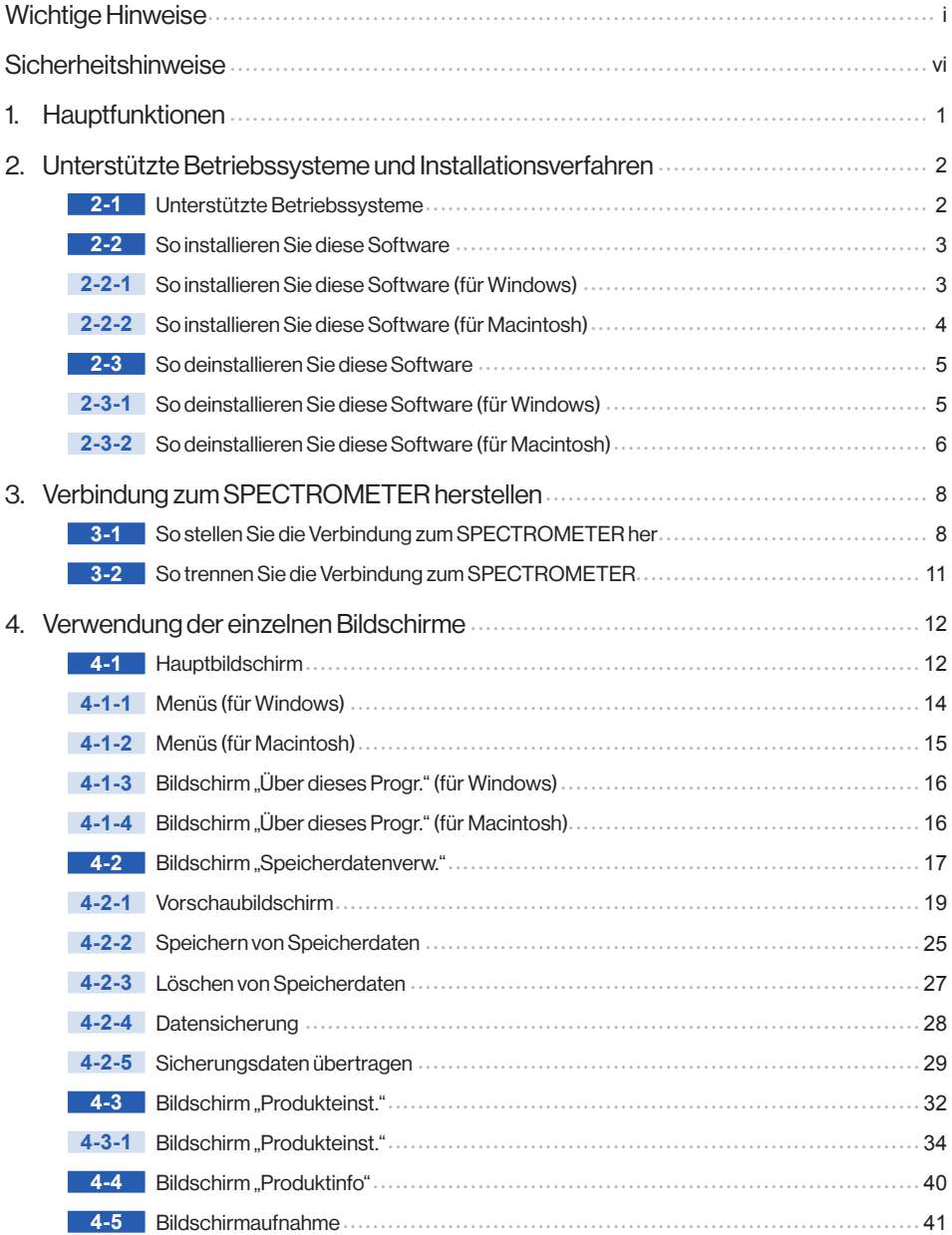

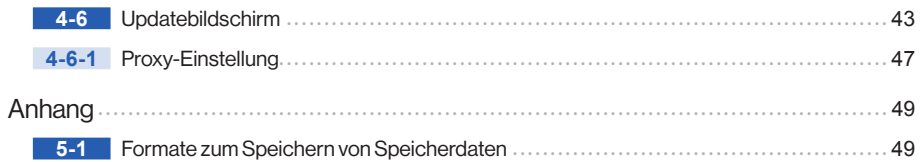

5.

# **1.** Hauptfunktionen

Diese Software bietet die folgenden Funktionen zur Verwendung mit dem "SPECTROMETER C-800" (im Folgenden "SPECTROMETER"):

- **1.** Anzeigen der SPECTROMETER-Messergebnisse in Zahlen und Grafiken sowie Speichern in Dateien
- **2.** Übertragen der auf dem Computer gespeicherten Messergebnisse zum SPECTROMETER.
- **3.** Bearbeiten der SPECTROMETER-Einstellungen
- **4.** Den Bildschirm des SPECTROMETER erfassen und als Grafik in einer Datei speichern.
- **5.** Aktualisieren der SPECTROMETER-Firmware, der Bedienungsanleitung und dieser Software

Mit dieser Software kompatible Modelle:

 $C-800$ 

2. Unterstützte Betriebssysteme und Installationsverfahren ●

# **2.** Unterstützte Betriebssysteme und Installationsverfahren

## **2-1 Unterstützte Betriebssysteme**

## **Tabelle 1 Unterstütze Betriebssysteme**

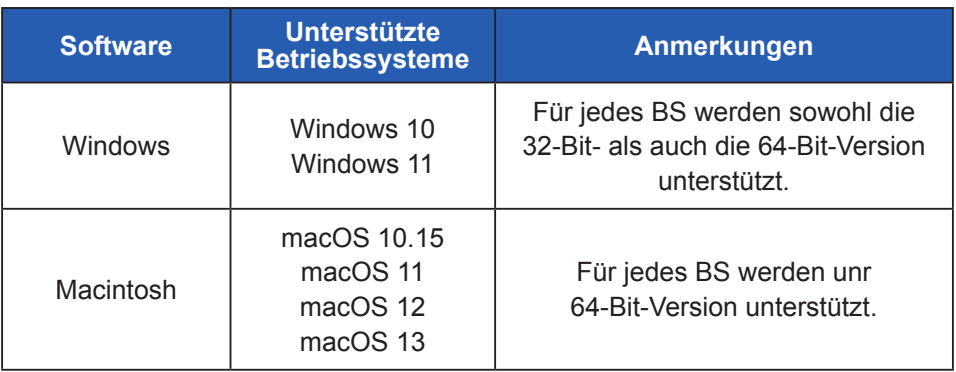

## **2-2 So installieren Sie diese Software 2-2-1** So installieren Sie diese Software (für Windows)

Installieren Sie diese Software auf dem Computer, nachdem Sie sie von unserer Website heruntergeladen haben.

URL:<https://global.sekonic.com/downloads/>

Doppelklicken Sie in dem Ordner, der von der obigen Website heruntergeladen wurde, auf "AutoRun, exe".

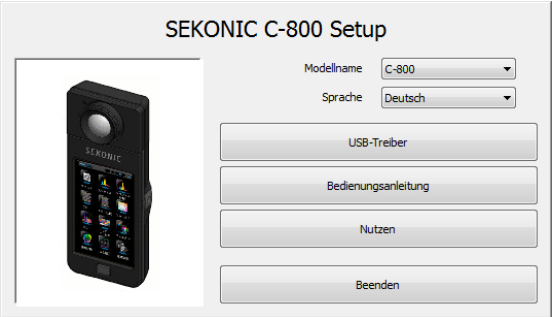

**Abbildung 1 Auto Run**

Wählen Sie das Modell und die gewünschte Sprache aus. Klicken Sie anschließend auf das zu installierende Element ("USB Treiber", "Bedienungsanl." oder "DP").

Nachdem das Installationsprogramm des ausgewählten Ziels gestartet hat, klicken Sie gemäß den Installationsanweisungen auf "Weit >" und führen Sie die Installation Schritt für Schritt aus.

## **2-2-2** So installieren Sie diese Software (für Macintosh)

Installieren Sie diese Software auf dem Computer, nachdem Sie sie von unserer Website heruntergeladen haben.

URL:<https://global.sekonic.com/downloads/>

Doppelklicken Sie in dem Ordner, der von der obigen Website heruntergeladen wurde, auf "Utility".

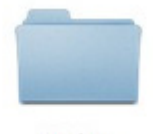

Utility

## **Abbildung 2 Installationsordner auf dem Macintosh**

Doppelklicken Sie auf das Symbol " SetupC800Utility.pkg " im Ordner.

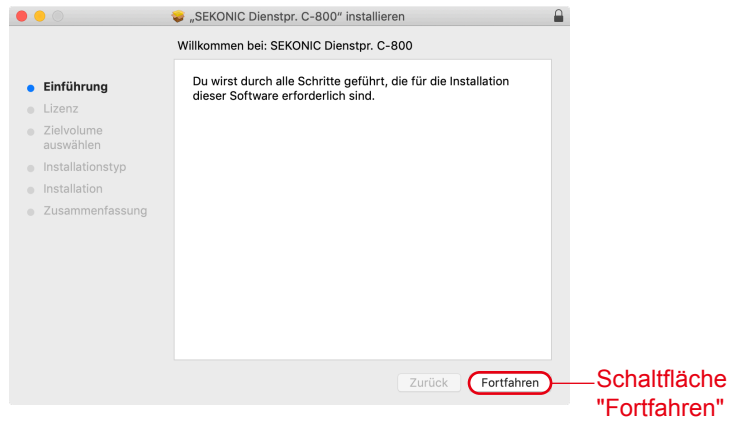

## **Abbildung 3 Installationsbildschirm auf dem Macintosh**

Nachdem das Installationsprogramm gestartet hat, klicken Sie gemäß den Installationsanweisungen auf "Fortfahren" und führen Sie die Installation Schritt für Schritt aus.

## **2-3 So deinstallieren Sie diese Software 2-3-1** So deinstallieren Sie diese Software (für Windows)

Öffnen Sie die Systemsteuerung. Klicken Sie im Programmmenü auf "Programm deinstallieren".

Wählen Sie das zu deinstallierende Element aus und klicken Sie auf "Deinstallieren".

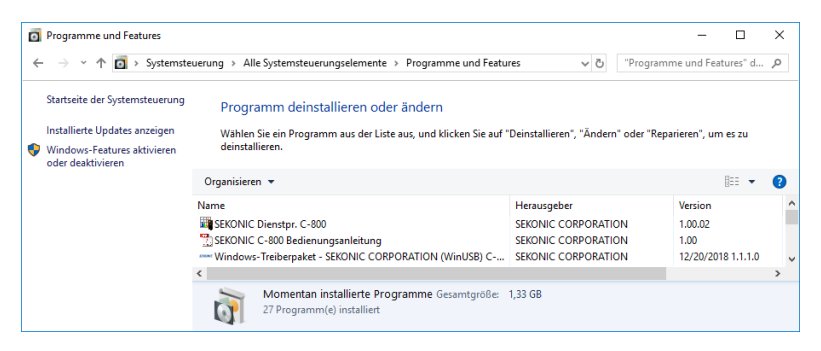

## **Abbildung 4 Programm deinstallieren**

Klicken Sie auf dem Bestätigungsbildschirm auf "Ja", um die Deinstallation durchzuführen.

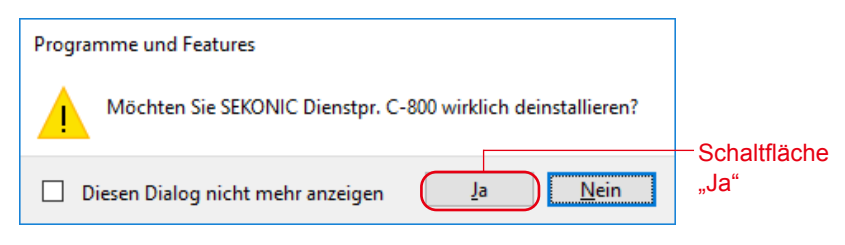

## **Abbildung 5 Programme und Funktionen**

## **2-3-2** So deinstallieren Sie diese Software (für Macintosh)

Öffnen Sie den Ordner "SEKONIC" im Ordner "Anwendung". Öffnen Sie im Ordner "SEKONIC" erst "C-800" und dann "Uninstaller". Doppelklicken Sie auf "UninstallC800Utility".

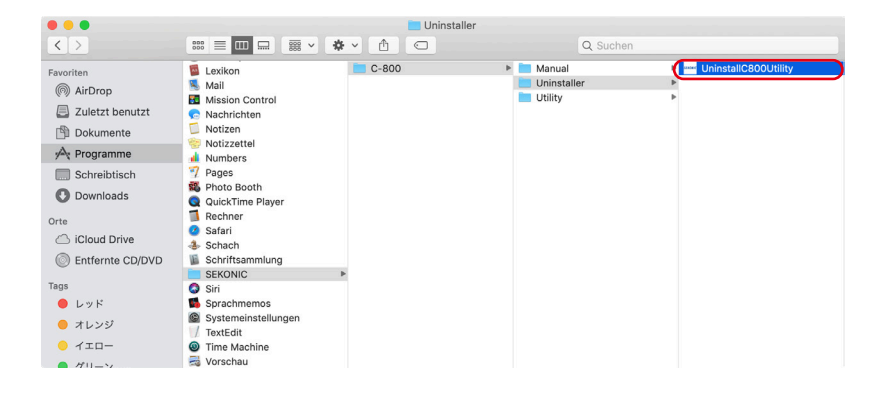

**Abbildung 6 Ordner "Anwendung"** 

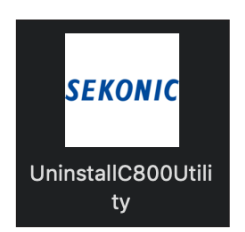

**Abbildung 7 Symbol "UninstallC800Utility"** 

Aktivieren Sie die Kontrollkästchen links neben den Elementen, die Sie deinstallieren möchten, und klicken Sie dann auf die Schaltfläche "Deinst.".

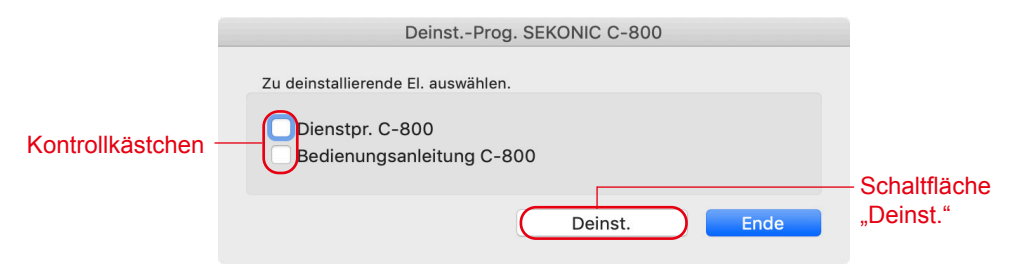

## **Abbildung 8 Bildschirm des Deinstallationsprogramms**

Wenn alle Elemente deinstalliert worden sind und "UninstallC800Utility" nicht mehr benötigt wird, öffnen Sie den Ordner "SEKONIC" im Ordner "Anwendung", wählen Sie den Ordner "C800" aus und ziehen Sie ihn in den "Papierkorb".

# **3.** Verbindung zum SPECTROMETER herstellen

## **3-1 So stellen Sie die Verbindung zum SPECTROMETER her**

## **HINWEIS**

- Legen Sie vor Verwendung dieser Software ein USB-Kabel bereit.
- USB-Kabel sind nicht im Lieferumfang dieses Produkts enthalten.
- Verwenden Sie ein USB-Kabel vom Typ A zu Mini-B.
- **1.** Schließen Sie das USB-Kabel am Computer an.
- **2.** Vergewissern Sie sich, dass der SPECTROMETER ausgeschaltet ist.
- **3.** Schließen Sie das USB-Kabel am SPECTROMETER an.
- **4.** Schalten Sie den SPECTROMETER ein.
- **5.** Starten Sie diese Software.

Sobald die Verbindung zum SPECTROMETER hergestellt ist, wird ein Bildschirm ähnlich dem in Abbildung 9 angezeigt.

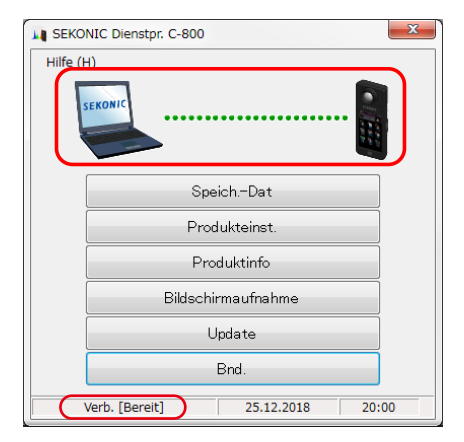

**Abbildung 9 Verbindungsstatus (bereit)**

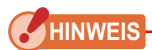

- Wenn der in Abschnitt "3-1 So stellen Sie die Verbindung zum SPECTROMETER her" beschriebene Vorgang nicht befolgt wird, kann ein Kommunikationsfehler auftreten.
- Solange diese Software ausgeführt wird, entfernen Sie das USB-Kabel nicht bei eingeschaltetem SPECTROMETER. Die Software funktioniert dann unter Umständen auch nach dem erneuten Anschluss des USB-Kabels nicht richtig.

Wenn das USB-Kabel nicht richtig angeschlossen oder der SPECTROMETER nicht eingeschaltet ist, wird ein Bildschirm ähnlich dem in Abbildung 10 angezeigt. Überprüfen Sie in diesem Fall den SPECTROMETER und die Verbindung des USB-Kabels.

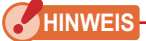

● Diese Software gilt nur für C-800. Wenn Sie eine C-700-Serie oder einen C-7000 anschließen, erkennt diese Software den SPECTROMETER nicht und der Status lautet "Keine Verbind".

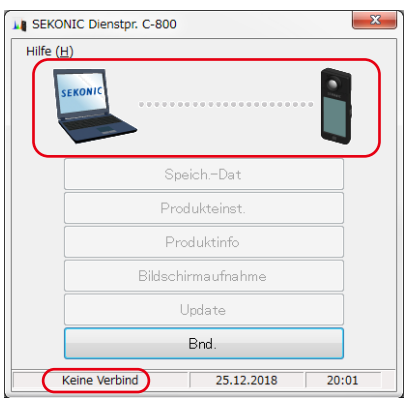

**Abbildung 10 Keine Verbind Zustand**

Wenn der SPECTROMETER angeschlossen ist, aber in Betrieb ist (während der Messung oder der Dunkelkalibrierung), erscheint möglicherweise der in Abbildung 11 dargestellte Bildschirm. Warten Sie in diesem Fall, bis die Messung oder die Dunkelkalibrierung abgeschlossen ist, und bedienen Sie dann diese Software.

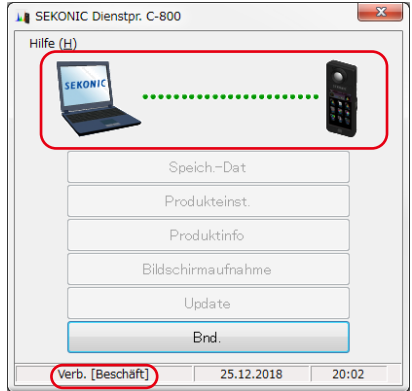

## **Abbildung 11 Verbindungsstatus (beschäftigt)**

Wenn der SPECTROMETER verbunden, aber fehlerhaft ist, wird möglicherweise der in Abbildung 12 dargestellte Bildschirm angezeigt. Beenden Sie in diesem Fall die Software sofort, schließen Sie das USB-Kabel erneut an und starten Sie die Software gemäß den in "3-1 So stellen Sie die Verbindung zum SPECTROMETER her" beschriebenen Verfahren erneut. ( ➡ P8)

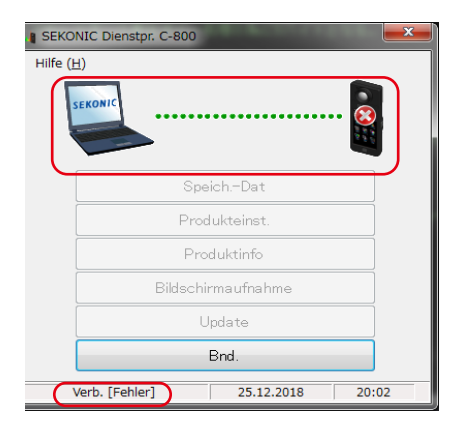

## **Abbildung 12 Verbindungsstatus (fehler)**

## **3-2 So trennen Sie die Verbindung zum SPECTROMETER**

- **1.** Beenden Sie diese Software.
- **2.** Schalten Sie den SPECTROMETER aus.
- **3.** Trennen Sie das USB-Kabel vom SPECTROMETER.
- **4.** Trennen Sie das USB-Kabel vom Computer.

#### **HINWEIS**

● Schließen Sie die Abdeckung des USB-Anschlusses am SPECTROMETER nach der Verwendung.

# **4.** Verwendung der einzelnen Bildschirme

## **4-1 Hauptbildschirm**

Ein Hauptbildschirm ähnlich dem in Abbildung 13 gezeigten wird nach dem Start der Software gemäß der Beschreibung in Abschnitt "3-1 So stellen Sie die Verbindung zum SPECTROMETER her" angezeigt.

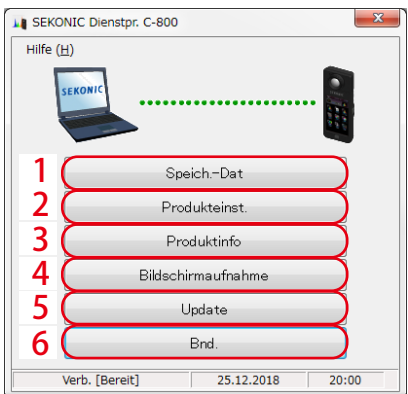

## **Abbildung 13 Hauptbildschirm (auf Windows)**

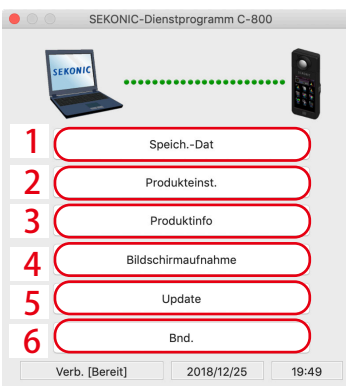

## **Abbildung 14 Hauptbildschirm (auf Macintosh)**

## **Tabelle 2 Hauptbildschirm**

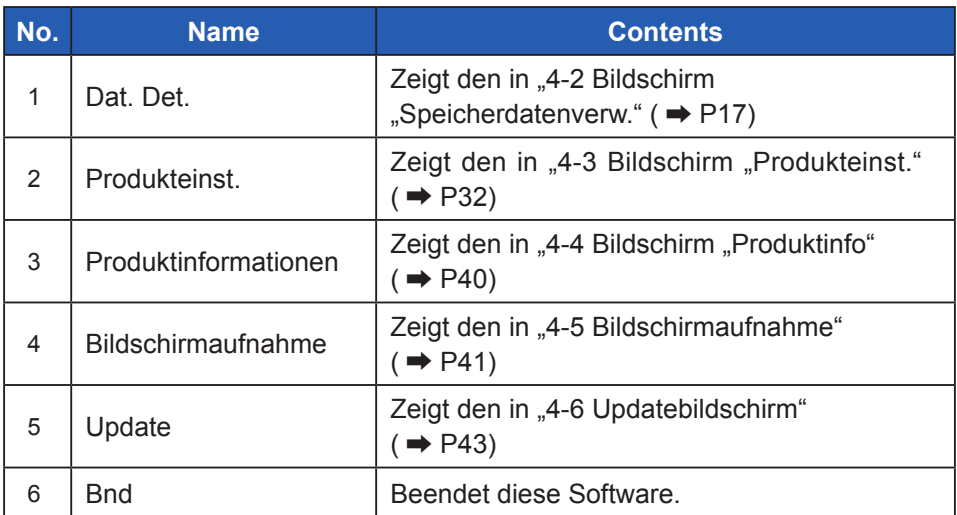

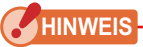

• Während auf dem Bildschirm "Dat. Det.", "Produkteinst.", "Produktinformationen" oder "Update" angezeigt wird, können Sie den C-800 SPECTROMETER nicht bedienen. Wenn Sie den SPECTROMETER mit USB-Bus betreiben möchten, schließen Sie die einzelnen Bildschirme oben, um zum Hauptbildschirm zurückzukehren, oder beenden Sie die Software und bedienen Sie den SPECTROMETER.

## **4-1-1 Menüs (für Windows)**

"Softwareanleit." und "Über dieses Progr." finden Sie in der "Hilfe" als Menüs.

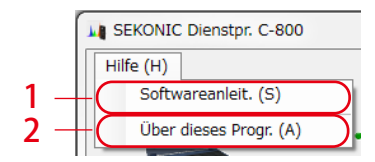

## **Abbildung 15 Menüs (auf Windows)**

## **Tabelle 3 Menüs (auf Windows)**

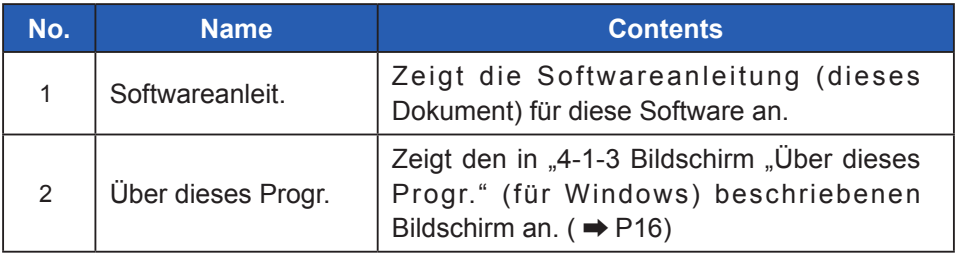

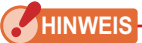

● Um das Software-Handbuch zu öffnen, muss Adobe Acrobat Reader oder eine entsprechende Anwendung zur Anzeige der PDF-Datei auf dem Computer installiert sein.

## **4-1-2 Menüs (für Macintosh)**

"Über dieses Progr." finden Sie unter " Dienstprogramm C-800" und das " Softwareanleit. " in der "Hilfe" als Menüs.

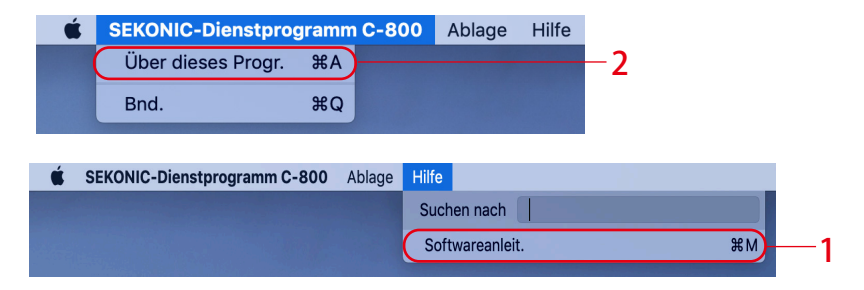

**Abbildung 16 Menüs (auf Macintosh)**

## **Tabelle 4 Menüs (auf Macintosh)**

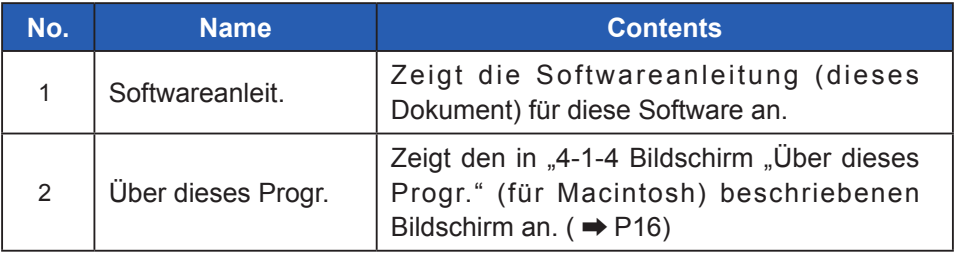

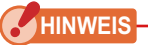

• Um das Software-Handbuch zu öffnen, muss Adobe Acrobat Reader oder eine entsprechende Anwendung zur Anzeige der PDF-Datei auf dem Computer installiert sein.

## <span id="page-24-1"></span><span id="page-24-0"></span>**4-1-3 Bildschirm "Über dieses Progr." (für Windows)**

Auf diesem Bildschirm werden die Versionsangaben dieser Software angezeigt. In der folgenden Abbildung sind Versionsangaben zu sehen. Sie können von den aktuellen Versionsangaben abweichen.

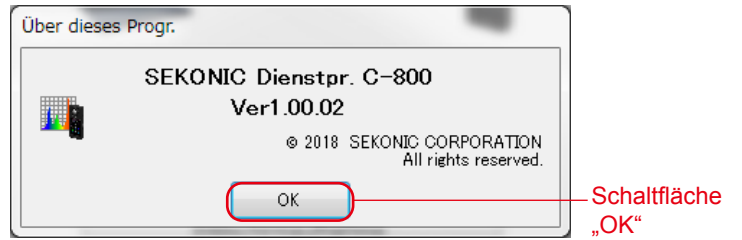

## **Abbildung 17 Bildschirm "Über dieses Progr." (auf Windows)**

Klicken Sie nach dem Bestätigen der Informationen auf die Schaltfläche "OK", um zum Hauptbildschirm zurückzukehren.

## <span id="page-24-2"></span>**4-1-4 Bildschirm "Über dieses Progr." (für Macintosh)**

Auf diesem Bildschirm werden die Versionsangaben dieser Software angezeigt. In der folgenden Abbildung sind Versionsangaben zu sehen. Sie können von den aktuellen Versionsangaben abweichen.

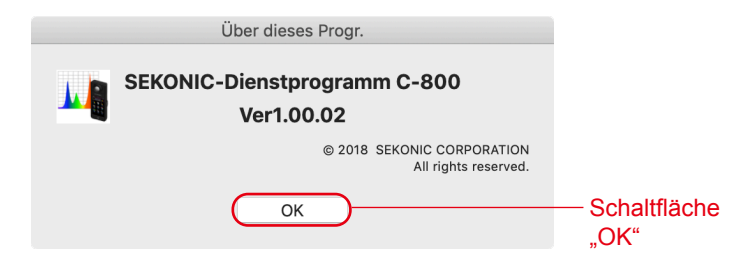

## **Abbildung 18 Bildschirm "Über dieses Progr." (auf Macintosh)**

Klicken Sie nach dem Bestätigen der Informationen auf die Schaltfläche "OK", um zum Hauptbildschirm zurückzukehren.

## <span id="page-25-0"></span>4-2 **Bildschirm "Speicherdatenverw."**

Auf dem Bildschirm "Speicherdatenverw." können Messdaten des SPECTROMETER als Dateien gespeichert, angezeigt (Vorschau) und gelöscht werden. Die Daten können als CSV-Dateien und verschiedene Grafiken als Bilddateien gespeichert werden.

Zusätzlich können notwendige gespeicherte Daten als Sicherungsfunktion auf dem Computer gespeichert und Sicherungsdaten an den SPECTROMETER übertragen werden.

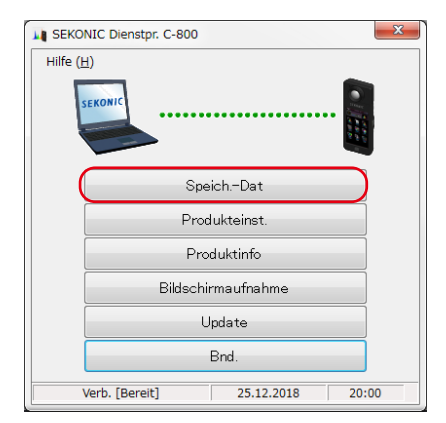

**Abbildung 19 Hauptbildschirm (auf Windows)**

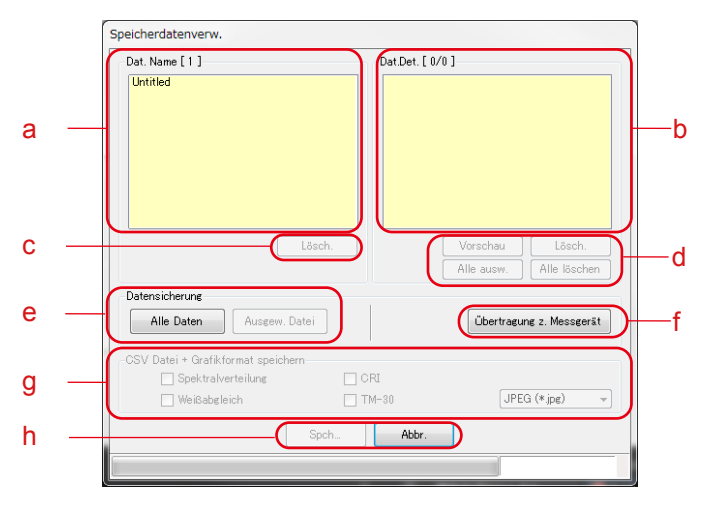

**Abbildung 20 Speicherdatenverw (auf Windows)**

#### < Speicher auswählen >

- a) Wählen Sie den betreffenden Speichertitel unter "Dat. Name" aus.
- b) Alle zugehörigen Speicherdaten werden im Bereich "Dat. Det." angezeigt.
- d) Speicherdaten "Alle auswählen" oder "Alle löschen" Wenn Sie auf die Schaltfläche "Alle ausw." klicken, werden alle Elemente unter "Dat. Det." ausgewählt. Wenn Sie auf die Schaltfläche "Alle löschen" klicken, werden alle unter "Dat. Det." ausgewählten Elemente gelöscht.

## **4-2-1 Vorschaubildschirm**

Die ausgewählten Speicherdaten in SPECTROMETER werden angezeigt.

Es stehen mehrere Vorschauformate zur Verfügung, und anhand von Registerkarten kann zwischen ihnen gewechselt werden. Angezeigte Grafiken können einzeln als Dateien gespeichert oder in eine Zwischenablage kopiert werden.

## **Tabelle 5 Grafiken zur Vorschau**

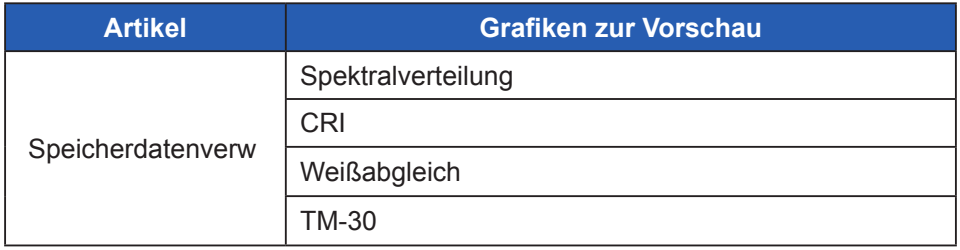

Wenn Sie unter "Dat. Det." ein Element auswählen und auf die Schaltfläche "Vorschau" klicken, werden die ausgewählten Speicherdaten angezeigt. Wenn mehrere Listenelemente ausgewählt werden, ist die Schaltfläche "Vorschau" nicht aktiviert.

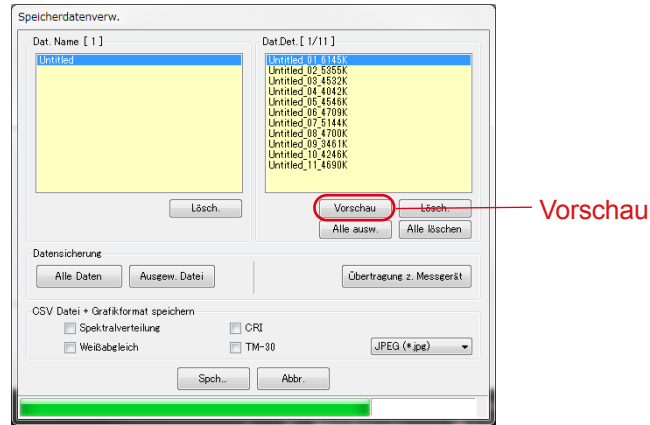

## **Abbildung 21 Speicherdatenverw (auf Windows)**

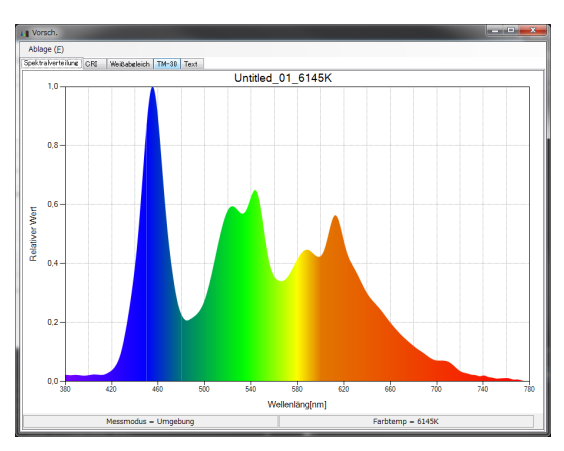

#### **Abbildung 22 Speicherdatenverw/ Vorschaubildschirm (auf Windows)**

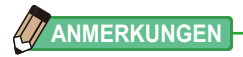

• Die Grafiken "Spektralvergleich (Spectrum Comp.)", "CRI-Vergleich (CRI Comp.)", "SSI", "TLCI/TLMF" und "Multi Lights" können nicht im Vorschaubildschirm angezeigt werden. Bitte benutzen Sie die Funktion "Bildschirmaufnahme (→ P41)

## **Vorschau Menüs (für Windows)**

Für die einzelnen Vorschauformate stehen die folgenden Menüs zur Verfügung, mit denen die Grafiken einzeln gespeichert werden.

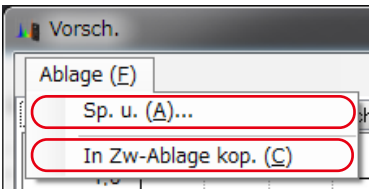

**Abbildung 23 Vorschaubildschirm/Menüs (auf Windows)**

## **Vorschau Menüs (für Macintosh)**

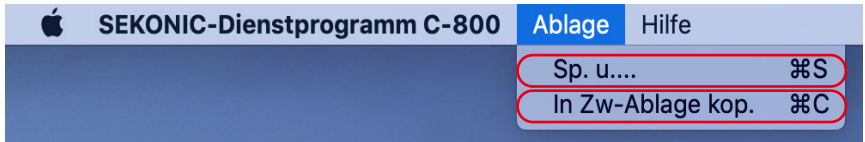

**Abbildung 24 Vorschaubildschirm/Menüs (auf Macintosh)**

## **Tabelle 6 Vorschau Menüs**

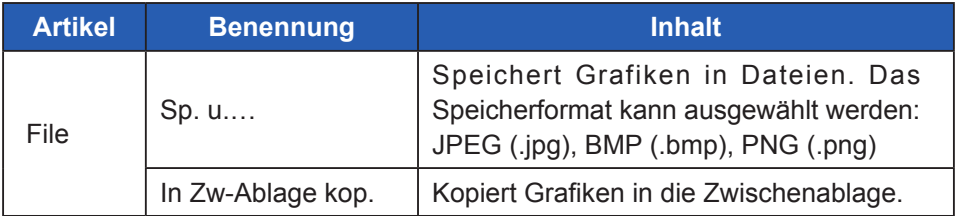

## 1) Vorschau/Spektralverteilung

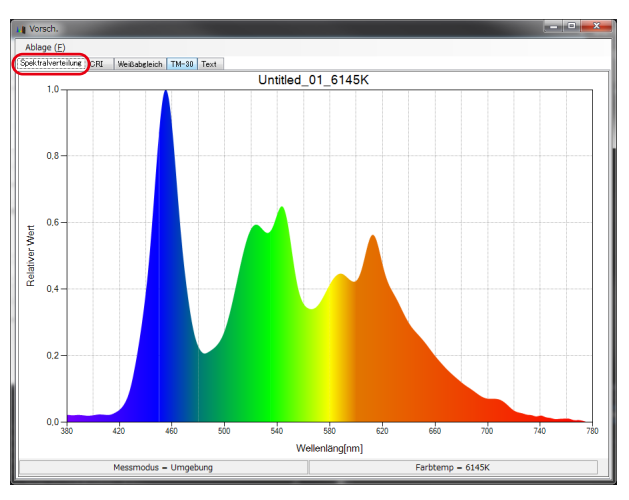

## **Abbildung 25 Spektralverteilung**

## 2) Vorschau/CRI

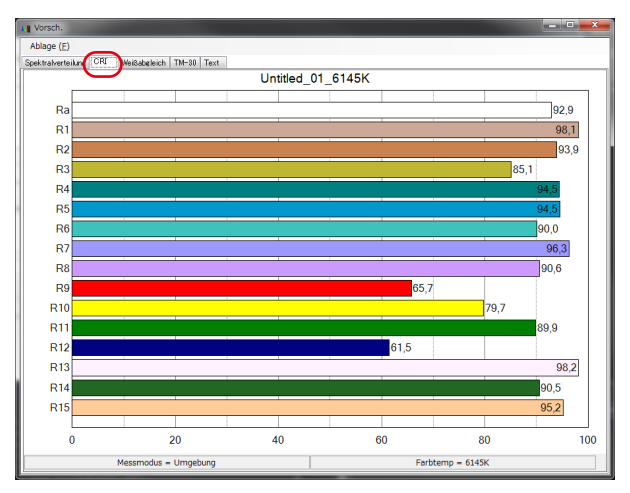

## **Abbildung 26 CRI**

## 3) Vorschau/Weißabgleich

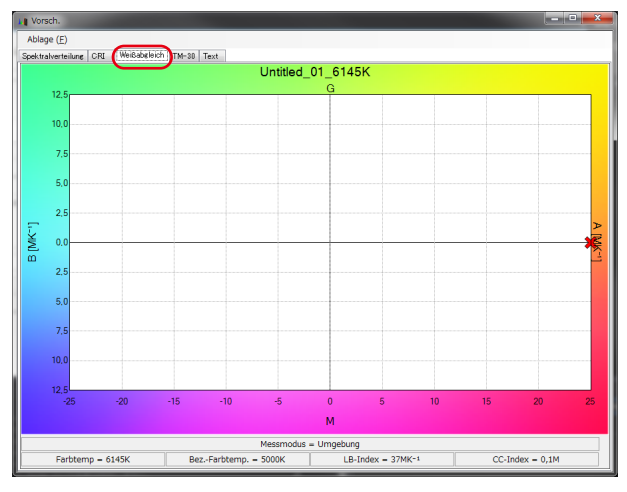

## **Abbildung 27 Weißabgleich**

## 4) Vorschau/TM-30

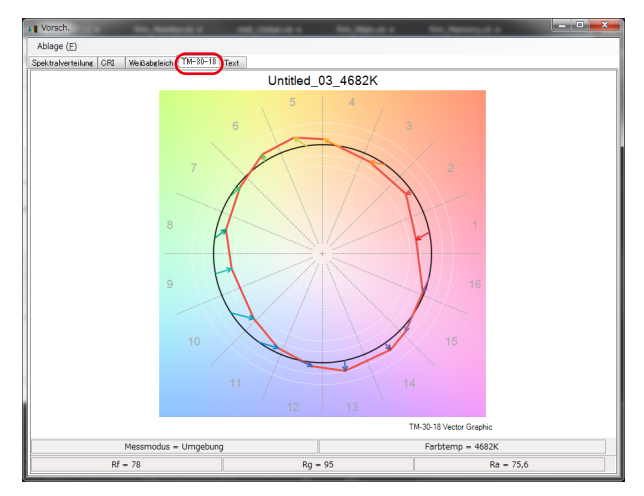

**Abbildung 28 TM-30**

#### 5) Vorschau/Text

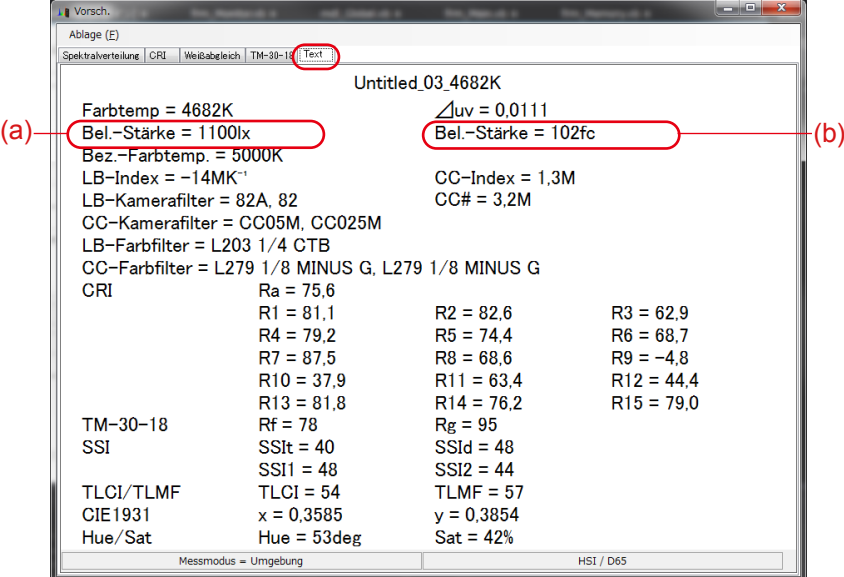

## **Abbildung 29 Text**

## **HINWEIS**

● Die Beleuchtungsstärke / Belichtung (lx / lx·s oder fc / fc·s) variiert je nach der in SPECTROMETER eingestellten "Beleuchtungseinheit" und "Messmodus". Entsprechend unterscheidet sich auch der Inhalt der Speicherdatei (CSV-Format).

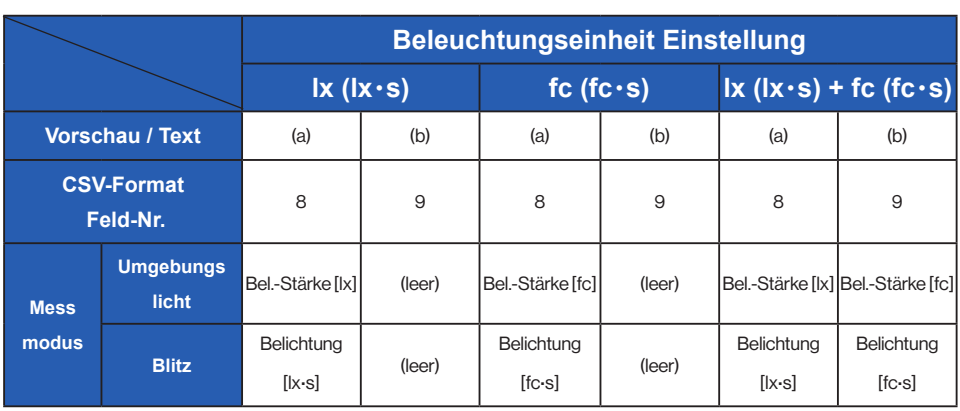

## <span id="page-33-0"></span>**Tabelle 7 Inhalt einer Beleuchtungsstärke (Belichtung)**

**HINWEIS** 

● In einigen Ländern vertriebene Modelle zeigen Beleuchtungsstärke und Belichtung aufgrund von rechtlichen Beschränkungen nicht in "fc (fc·s)" an.

## **4-2-2 Speichern von Speicherdaten**

Ausgewählte Speicherdaten in SPECTROMETER können auf dem Computer gespeichert werden.

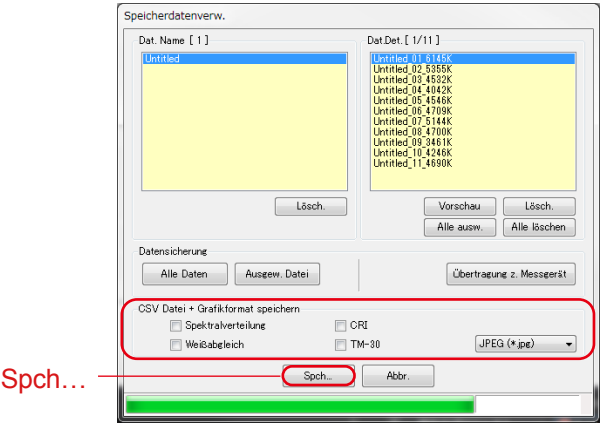

## **Abbildung 30 Speicherdatenverw**

"Speichern…" von Speicherdaten

Wenn Sie unter "Dat. Det." ein oder mehrere Elemente auswählen und auf die Schaltfläche "Spch..." klicken, werden die ausgewählten Speicherdaten in einer Datei gespeichert. Wenn bereits eine gleichnamige Datei vorhanden ist, wird diese überschrieben.

Die Speicherdaten werden im CSV-Format gespeichert. Wenn die Elemente durch Häkchen markiert sind, werden die entsprechenden Grafiken als Bild gespeichert. Die Dateinamen sind in Tabelle 8 "Dateinamen zu speichernder Speicherdaten" aufgeführt.

(Nähere Einzelheiten über Datenfelder im CSV-Format finden Sie unter "5. Anhang" ( $\rightarrow$  [P49](#page-57-0)))

## **Tabelle 8 "Dateinamen zu speichernder Speicherdaten"**

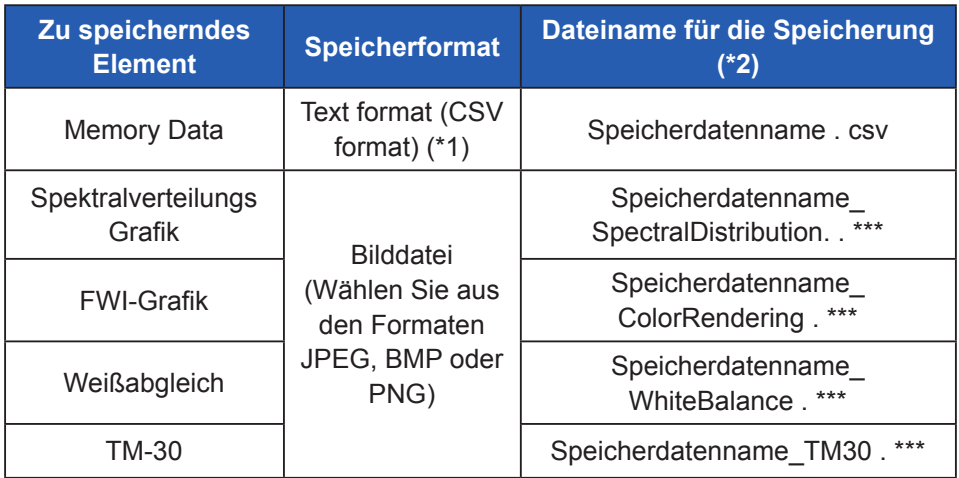

\*1 Der Charaktercode eines CSV-Formates ist "mit UFT-8 BOM."

\*2 "Speicherdatenname" ist der Platzhalter für die in Abbildung 30 ( $\rightarrow$  P25). mit rotem Rahmen angezeigten Namen.

Die Bilddateierweiterung (\*\*\*) ist je nach Bildformat "jpg", "bmp" oder "png".

## **4-2-3 Löschen von Speicherdaten**

Ausgewählte Speicherdaten in SPECTROMETER können gelöscht werden.

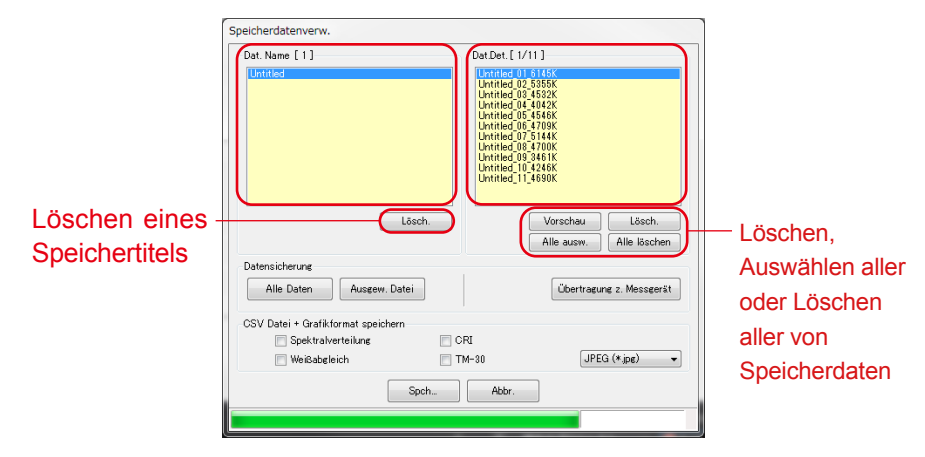

## **Abbildung 31 Speicherdatenverw**

#### "Löschen" eines Speichertitels

Wenn Sie unter "Dat. Name" ein Element auswählen und auf die Schaltfläche "Lösch." klicken, werden der ausgewählte Speichertitel und alle damit verknüpften Speicherdaten gelöscht.

#### "Löschen" von Speicherdaten

Wenn Sie unter "Dat. Det." ein Element auswählen und auf die Schaltfläche "Lösch." klicken, werden die ausgewählten Speicherdaten gelöscht. Wenn mehrere Listenelemente ausgewählt werden, ist die Schaltfläche "Löschen" nicht aktiviert.

#### "Auswählen aller" Speicherdaten

Wenn Sie auf die Schaltfläche "Alle ausw." klicken, werden alle Elemente unter "Dat. Det." ausgewählt.

#### "Löschen aller" Speicherdaten

Wenn Sie auf die Schaltfläche "Alle löschen " klicken, werden alle unter "Dat. Det." ausgewählten Elemente gelöscht.

## **4-2-4 Datensicherung**

Speicherdaten in SPECTROMETER können auf dem Computer gesichert werden.

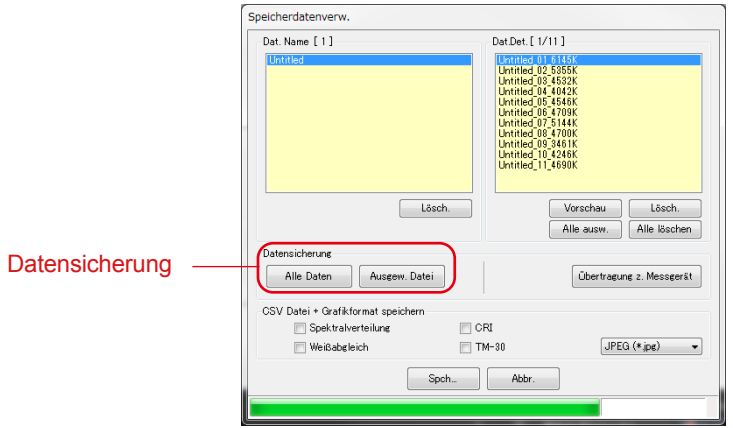

## **Abbildung 32 Speicherdatenverw**

#### "Alle Daten" Datensicherung

Wenn Sie auf die Schaltfläche "Alle Daten" klicken, können alle Elemente im SPECTROMETER auf dem Computer gesichert werden.

#### "Ausgewählte Daten" Datensicherung

Wenn Sie auf die Schaltfläche "Ausgewählte Daten" klicken, können ausgewählte Elemente im SPECTROMETER auf dem Computer gesichert werden.

## **HINWEIS**

- Wenn Speicherdaten gesichert werden, können Sie gesicherte Daten mit Namen speichern. Sie können jedoch den Namen von Speichertitel und Speicherdaten nicht ändern.
- Die Erweiterung der Sicherungsdaten ist ".mem".
- Bearbeiten Sie die Sicherungsdaten nicht. Andernfalls besteht die Möglichkeit, dass Sie die Sicherungsdaten nicht an SPECTROMETER übertragen können.

## **4-2-5 Sicherungsdaten übertragen**

Sicherungsdaten auf dem Computer können an den SPECTROMETER übertragen werden.

Dies bedeutet jedoch nicht, dass Speicherdaten im SPECTROMETER übertragen werden, die auf dem Bildschirm Speicherverwaltung angezeigt werden.

Durch Klicken auf "Übertragung z. Messgerät" wird der Bildschirm Auswahl der Sicherungsdaten angezeigt. Wählen Sie die Datei aus, die die gewünschten Speicherdaten enthält, und der Bildschirm Speicherübertragung wird angezeigt.

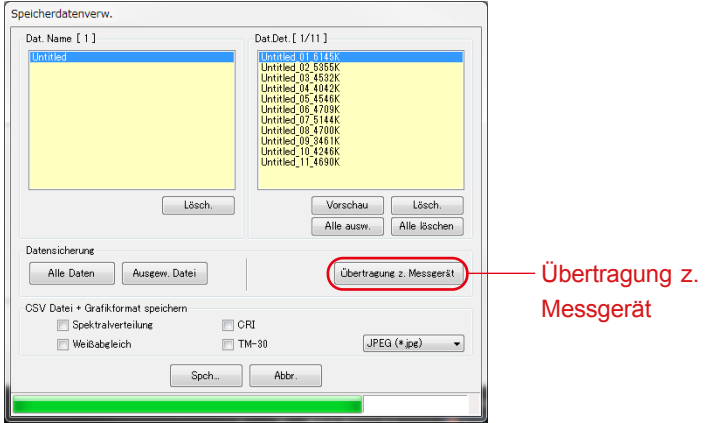

## **Abbildung 33 Speicherdatenverw**

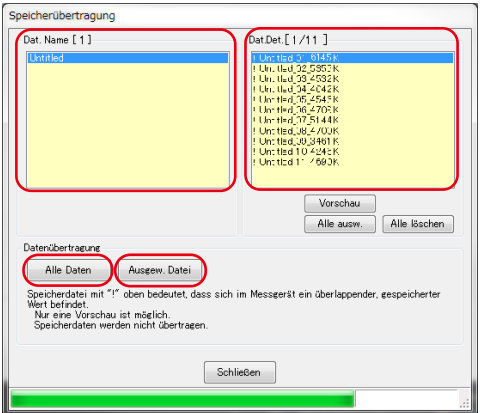

## **Abbildung 34 Speicherübertragung**

Backup-Daten in der "Vorschau" anzeigen

Wie bei der Vorschau der Speicherdaten im SPECTROMETER auf dem Bildschirm Speicherverwaltung können auch Backup-Speicherdaten angezeigt werden. Wenn mehrere Sicherungsdaten ausgewählt werden, ist die Schaltfläche "Vorschau" deaktiviert.

"Auswählen aller" Backup-Daten

Wenn Sie auf die Schaltfläche "Alle ausw." klicken, werden alle Elemente unter "Dat. Det." ausgewählt.

"Löschen aller" Datensicherung

Wenn Sie auf die Schaltfläche "Alle löschen" klicken, werden alle unter "Dat. Det." ausgewählten Elemente gelöscht.

Übertragen Sie "Alle Daten" an das Messgerät

Durch Klicken auf die Schaltfläche "Alle Daten" werden alle geöffneten Sicherungsdaten an den SPECTROMETER übertragen.

Übertragen Sie "Ausgewählte Daten" an das Messgerät

Durch Klicken auf die Schaltfläche "Ausgew. Datei" werden ausgewählte Elemente der geöffneten Sicherungsdaten an den SPECTROMETER übertragen.

Wenn die ausgewählten Back-up-Daten über dieselben Speicherdaten im SPECTROMETER verfügen, erscheint die Markierung "!" neben dem Namen der Speicherdaten.

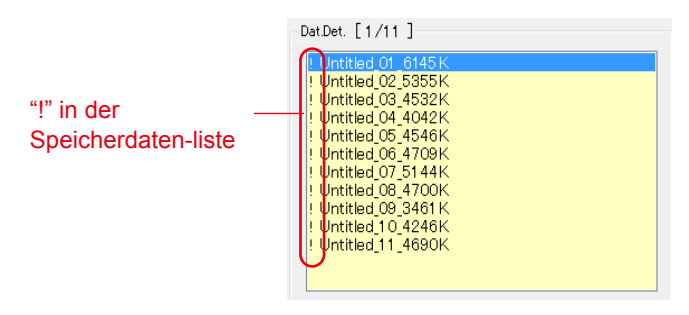

## **Abbildung 35 Speicherdatenliste**

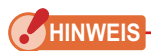

- Wenn die Gesamtzahl der Speicherdaten aus Sicherungsdaten und in SPECTROMETER 99 überschreitet, kann keine Übertragung von Sicherungsdaten durchgeführt werden. Bitte übertragen Sie die Speicherdaten erneut, nachdem Sie gespeicherte Werte im Messgerät gelöscht haben oder reduzieren Sie die zu übertragenden Speicherdaten.
- Bearbeiten Sie die Sicherungsdaten nicht. Andernfalls besteht die Möglichkeit, dass Sie die Sicherungsdaten nicht an den SPECTROMETER übertragen können.

## <span id="page-40-0"></span>**4-3 Bildschirm** "Produkteinst."

Auf diesem Bildschirm werden Einstellungselemente für Messungen mit dem SPECTROMETER angezeigt.

Wenn nach der Änderung von Einstellungselementen die Schaltfläche "OK" angeklickt wird, werden alle Änderungen gebündelt an den SPECTROMETER gesendet. Danach wird wieder der Hauptbildschirm angezeigt. Bei Anklicken von "Abbr." erfolgt keine Änderung, und es wird lediglich wieder der Hauptbildschirm angezeigt. (Abbildung 36)

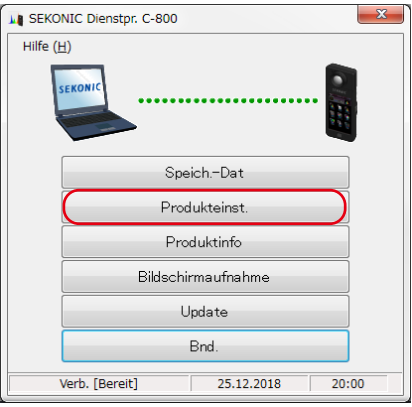

## **Abbildung 36 Hauptbildschirm**

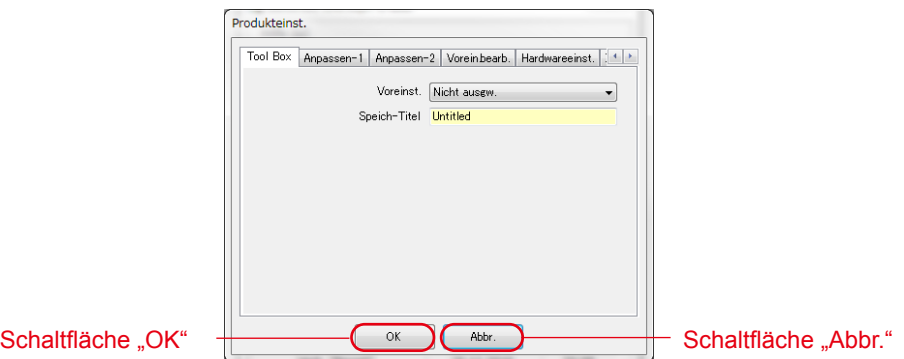

## **Abbildung 37 Bildschirm "Produkteinst."**

Informationen über die einzelnen Einstellungselemente finden Sie in der SPECTROMETER Bedienungsanleitung.

## **Tabelle 9 Liste der auf dem Bildschirm "Produkteinst." angezeigten Registerkarten**

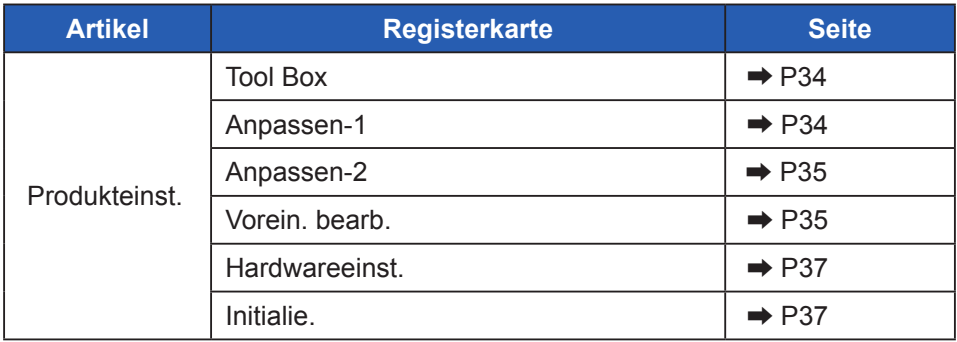

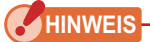

● Der geänderte Inhalt wird erst übernommen, wenn auf die Schaltfläche "OK" geklickt wird. Wenn Sie jede Einstellung ändern, klicken Sie nach dem Bildschirm auf die Schaltfläche "OK".

## **4-3-1 Bildschirm "Produkteinst."**

#### 1. Tool Box

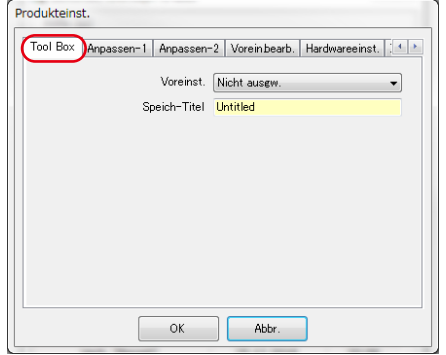

## **Abbildung 38 Produkteinst./Tool Box**

#### <span id="page-42-0"></span>2. Anpassen-1

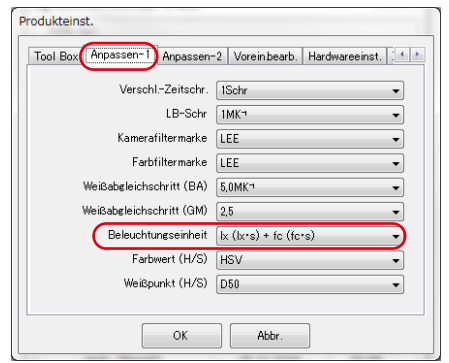

#### **Abbildung 39 Produkteinst./Anpassen-1**

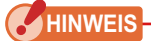

● Das Einstellungselement "Beleuchtungseinheit" wird für SPECTROMETER-Modelle {JT80}, die aufgrund rechtlicher Bestimmungen im Verwendungsland die Einstellung "fc (fc·s)" nicht nutzen, nicht angezeigt.

Zusätzlich ist das Innere von ( ) eine Einheit, die eine Belichtung für Blitzlicht zeigt.

#### <span id="page-43-0"></span>3. Anpassen-2

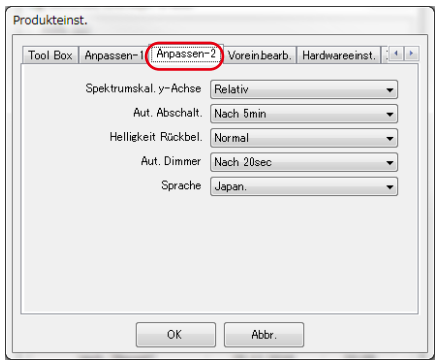

## **Abbildung 40 Produkteinst./Anpassen-2**

#### <span id="page-43-1"></span>4. Vorein. bearb.

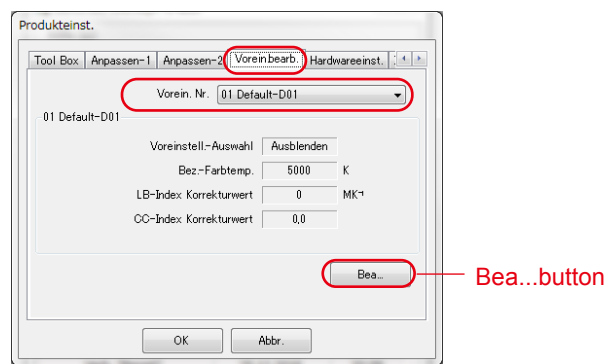

## **Abbildung 41 Produkteinst./Vorein. bearb.**

#### < Vorein. ändern >

Diese Registerkarte zeigt den Inhalt von "Vorein. Nr."

Klicken Sie zum Bearbeiten der Einstellungen auf die Schaltfläche "Bea...". Das Dialogfeld "Vorein. ändern" wird geöffnet.

#### < Dialogfeld "Vorein. ändern">

Der Inhalt der ausgewählten Vorein. Nr. wird in diesem Dialogfeld bearbeitet. Geben Sie jeden Punkt direkt ein oder wählen Sie das Element mit der Auf / Ab-Taste.

Um die Anzeige in der Tool Box bzw. in der "Voreinstell.-Auswahl" anzuzeigen oder nicht, wählen Sie mit dem Pulldown-Menü ▼ (a) (b) "Bildschirm" oder "Ausblenden" aus.

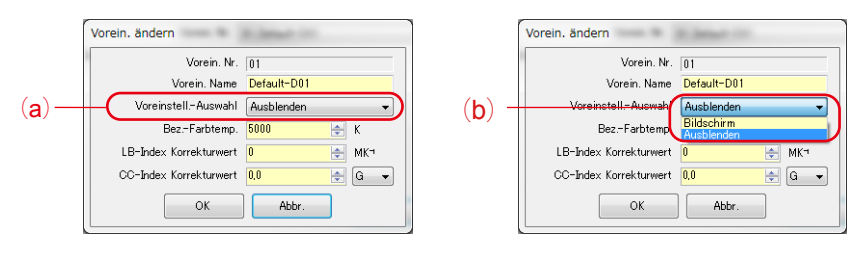

#### **Abbildung 42 Produkteinstellungen – Dialogfeld Verein. ändern**

Die aktuell in "Tool Box" unter "Produkteinst" ausgewählte Voreinstellung kann nicht bearbeitet werden, und der Punkt "Voreinstell.-Auswahl" ist ausgegraut (c). Wenn Sie zu "Ausblenden" wechseln möchten, wählen Sie bitte zuvor ein andere Voreinstellung in der "Tool Box" unter "Produkteinst" aus.

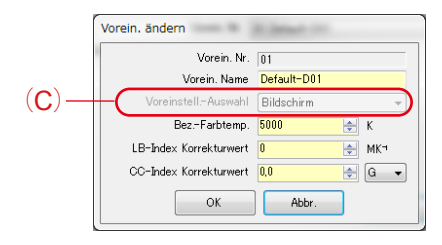

#### **Abbildung 43 Produkteinstellungen – Dialogfeld Verein. ändern**

#### <span id="page-45-0"></span>5. Hardwareeinstellung

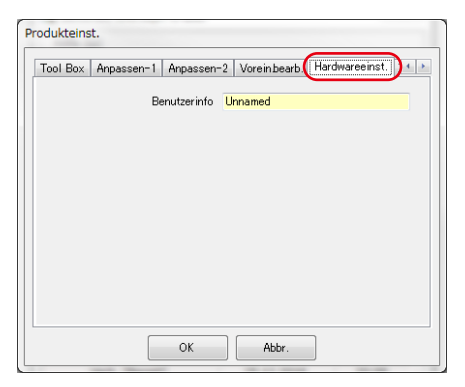

## **Abbildung 44 Produkteinst./Hardwareeinst.**

#### <span id="page-45-1"></span>6. Initialie

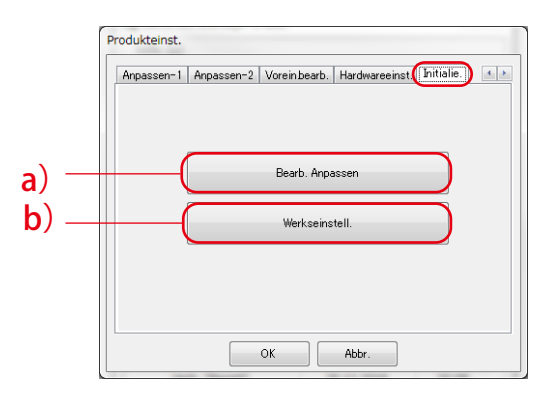

## **Abbildung 45 Produkteinst./Initialie**

Jedes der Einstellungselemente kann durch Anklicken der Schaltfläche "Bearb. Anpassen" (siehe a) oder der Schaltfläche "Werkseinstell." (siehe b) auf diesem Bildschirm initialisiert werden.

Die Initialisierung ist je nach verwendeter Schaltfläche und angeschlossenem Modell unterschiedlich

## **Tabelle 10 Produkteinst./Initialie**

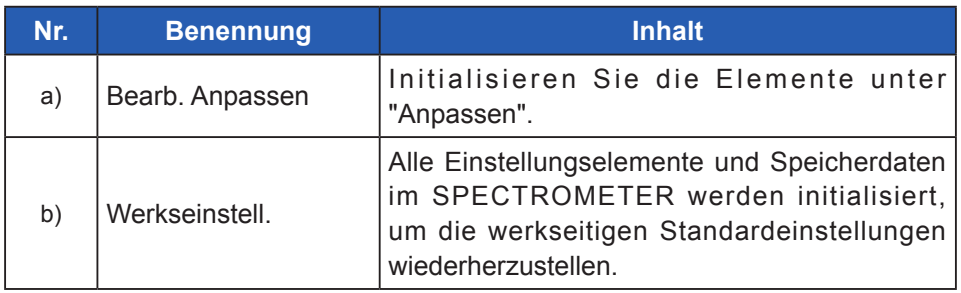

#### < Bearb. Anpassen >

- 1. Nach Anklicken der Schaltfläche "Bearb. anpassen" wird der Bildschirm "Bestätigung" angezeigt.
- 2. Nach Anklicken der Schaltfläche "Ja" werden die Daten auf dem Bildschirm "Produkteinst." sowie die Werte jedes einzelnen Einstellungselements für den SPECTROMETER initialisiert.

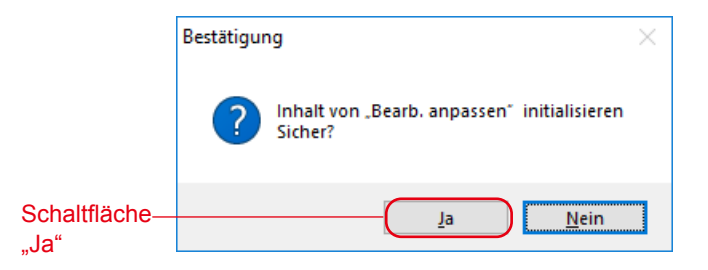

## Abbildung 46 Bestätigungsbildschirm für "Bearb. anpassen"

## **Tabelle 11 Initialisierungsumfang**

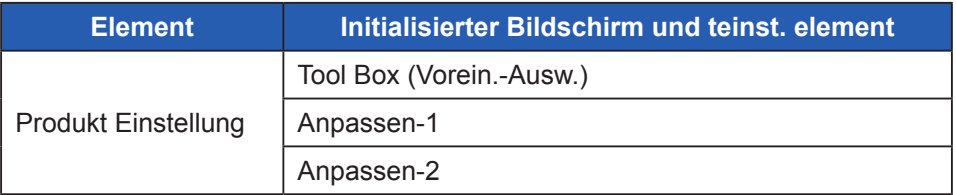

< Werkseinstell >

- 1. Nach Anklicken der Schaltfläche "Werkseinstell." wird der Bildschirm "Bestätigung" angezeigt.
- 2. Nach Anklicken der Schaltfläche "Ja" wird der Bildschirm "Endgültige Bestätigung " angezeigt.
- 3. Nach Anklicken der Schaltfläche "Ja" werden die Daten auf dem Bildschirm "Produkteinst." sowie die Werte jedes einzelnen Einstellungselements für den SPECTROMETER initialisiert.

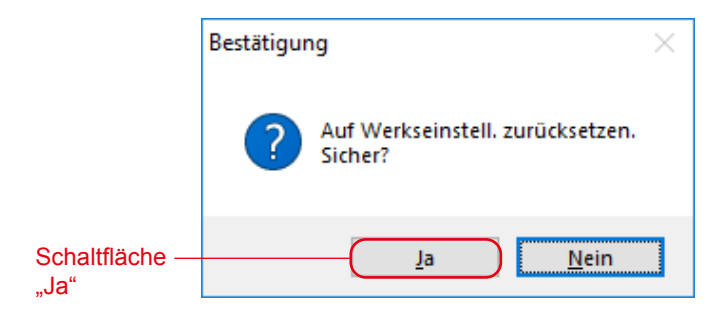

Abbildung 47 Bestätigungsbildschirm für "Werkseinstell."

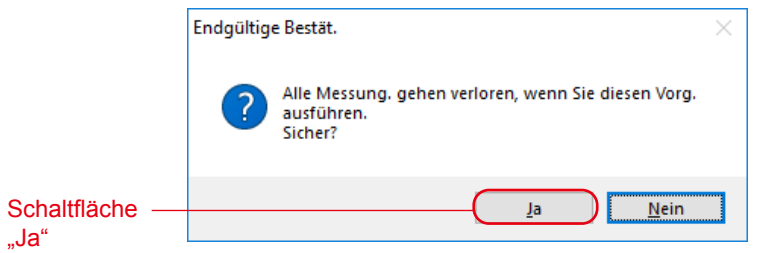

#### **Abbildung 48 Endgültige Bestätigungsbildschirm für "Werkseinstell."**

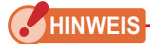

• Nach Anklicken der Schaltfläche "Ja" auf dem jeweiligen Bestätigungsbildschirm, um mit der Initialisierung zu beginnen, kann selbst nach Auswahl von "Abbr." auf dem Einstellungsbildschirm nicht mehr zur vorherigen Einstellung zurückgekehrt werden.

## <span id="page-48-0"></span>**4-4 Bildschirm** "Produktinfo"

Auf diesem Bildschirm werden Informationen über den SPECTROMETER angezeigt. Die Angaben variieren je nach den SPECTROMETER-Daten und den Verwendungsbedingungen.

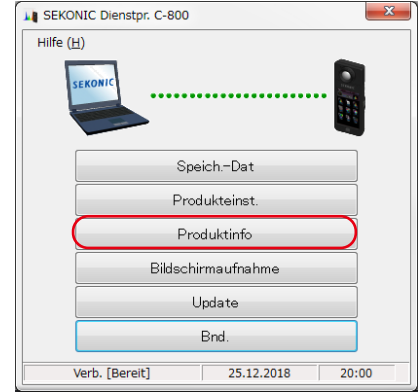

## **Abbildung 49 Hauptbildschirm (auf Windows)**

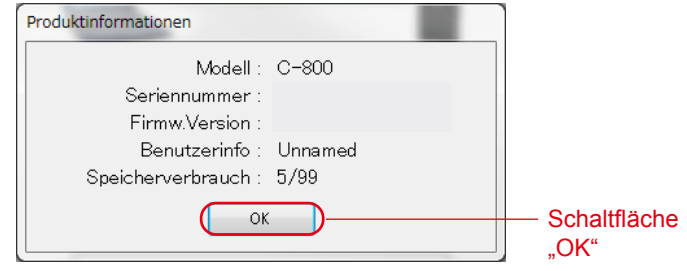

## **Abbildung 50 Bildschirm "Produktinfo"**

Klicken Sie nach dem Bestätigen der Informationen auf die Schaltfläche "OK", um zum Hauptbildschirm zurückzukehren.

## <span id="page-49-0"></span>**4-5 Bildschirmaufnahme**

Der aktuell im SPECTROMETER angezeigte Bildschirm kann als Bild erfasst und in die Zwischenablage kopiert oder als Datei gespeichert werden.

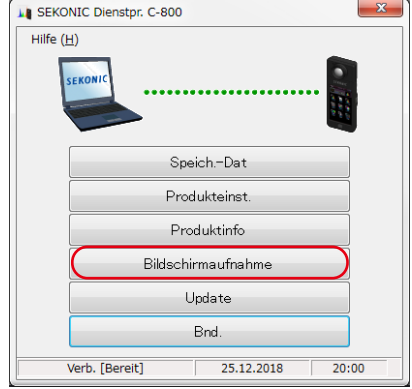

## **Abbildung 51 Hauptbildschirm (auf Windows)**

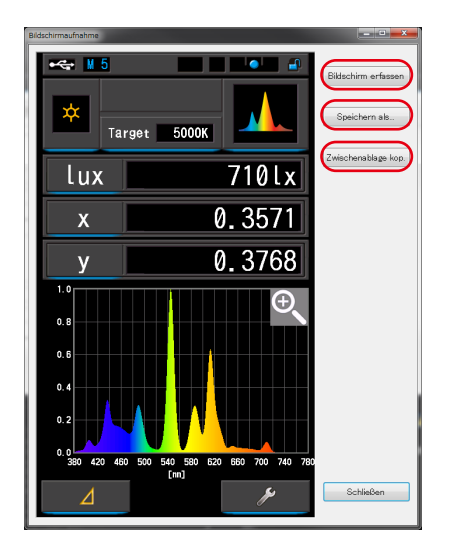

## Abbildung 52 Bildschirm "Bildschirmaufnahme"

## **Tabelle 12cBildschirm "Bildschirmaufnahme"**

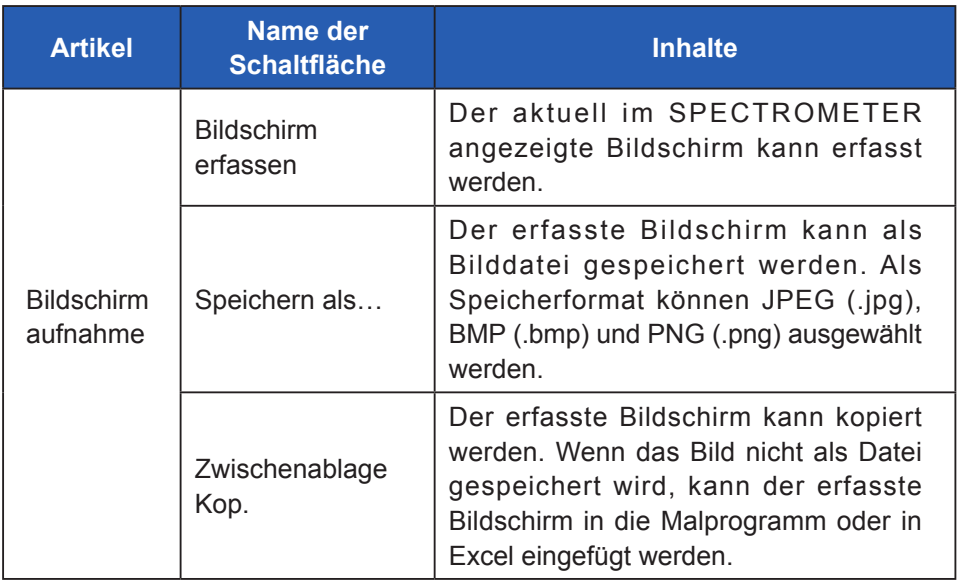

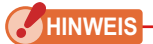

● Die Schaltfläche "Speichern als…" oder "Zwischenablage Kop." kann nicht angeklickt werden, bis der "Bildschirm erfassen" abgeschlossen ist.

## <span id="page-51-1"></span><span id="page-51-0"></span>**4-6 Updatebildschirm**

Auf dem Updatebildschirm können Sie die Versionsangaben der folgenden Elemente mit den Updateangaben auf unserer Website vergleichen, um die von Ihnen verwendeten Elemente auf die neuesten Versionen zu aktualisieren:

- F/W (Firmware) C-800
- Bedienungsanleitung C-800
- Dienstprogramm C-800 (diese Software)

## **HINWEIS**

• Um Updates abzurufen, muss ein Computer, auf dem diese Software ausgeführt wird, mit dem Internet verbunden sein und unsere Website anzeigen können ([www.sekonic.co.jp\)](http://www.sekonic.co.jp). Wenn Sie einen HTTP-Proxyserver zur Verwendung eines Webbrowsers einrichten müssen, klicken Sie auf die Schaltfläche "Proxy-Einst.", um den unter "[4-6-1](#page-55-0) [Proxy-Einstellung"](#page-55-1) ( → [P47](#page-55-0)) beschriebenen Bildschirm zu öffnen und die Einstellung vorzunehmen.

#### <span id="page-51-2"></span>1. Update-1

Die Versionen der installierten Elemente werden angezeigt.

Wenn Sie auf dem Bildschirm "Update-1" auf die Schaltfläche "Weit >" klicken, wird mit dem Abrufen der Updateinformationen begonnen.

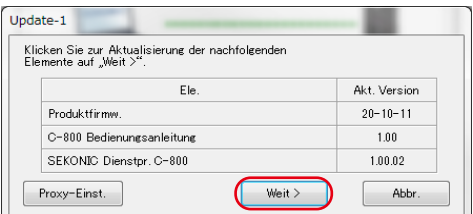

## **Abbildung 53 Update-1**

4. Verwendung der einzelnen Bildschirme ●

Nicht installierte Elemente werden in grauer Schrift angezeigt, wie in den roten Rahmen in Abbildung 54 zu sehen ist.

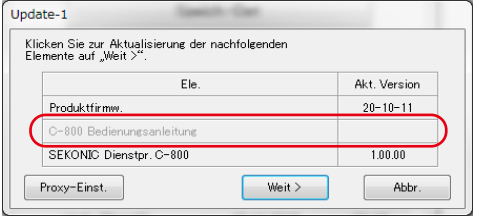

## **Abbildung 54 Update-1**

#### 2. Update-2

Sobald die Updateinformationen empfangen wurden, klicken Sie auf die Schaltfläche "Weit >".

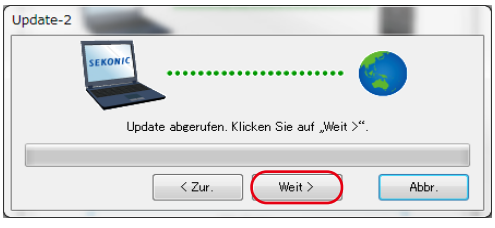

**Abbildung 55 Update-2**

3. Update-3

Es werden die Elemente angezeigt, die aktualisiert werden können. Wenn Sie auf die Schaltfläche "Aktual >" klicken, werden die markierten Elemente aktualisiert.

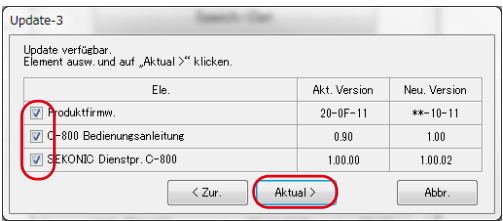

## **Abbildung 56 Update-3**

Elemente, die nicht aktualisiert werden müssen oder nicht installiert sind, werden in grauer Schrift angezeigt, wie in den roten Rahmen in Abbildung 57 zu sehen ist, da sie vom Update ausgenommen sind.

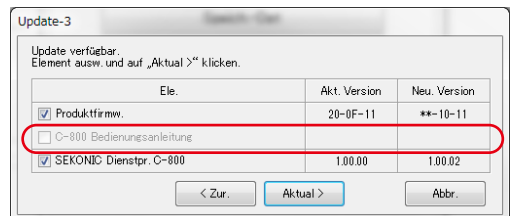

**Abbildung 57 Update-3**

#### 4. Update-4

Die Updateinformationen werden abgerufen und die auf dem Bildschirm "3. Update-3" markierten Elemente werden nacheinander aktualisiert.

Das laufende Herunterladen von Updateinformationen kann durch Anklicken von "Abbr." abgebrochen werden.

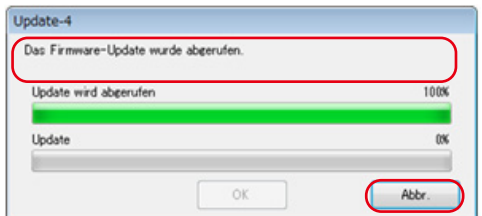

#### **Abbildung 58 Update-4 (die Updateinformationen zur Firmware wurden heruntergeladen)**

Die Schaltfläche "Abbr." ist während des Updates deaktiviert.

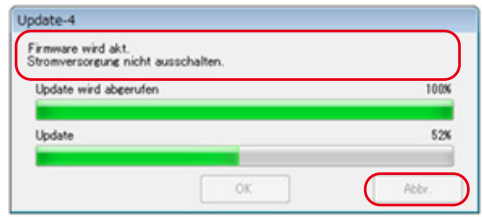

## **Abbildung 59 Update-4 (Update)**

# **A** VORSICHT

Schalten Sie die Stromversorgung des SPECTROMETER während der Aktualisierung der SPECTROMETER-Firmware nicht aus und ziehen Sie auch nicht das USB-Kabel ab. Anderenfalls kann der Betrieb des SPECTROMETER danach gestört sein.

Sobald die Aktualisierung der SPECTROMETER-Firmware abgeschlossen ist, wird das Gerät automatisch ausgeschaltet. Schalten Sie den SPECTROMETER ein, um seinen Status zu prüfen.

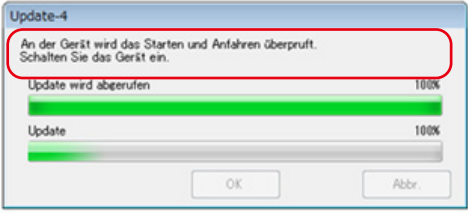

## **Abbildung 60 Update-4 (Update)**

Wenn alle Elemente aktualisiert sind, klicken Sie auf die Schaltfläche "OK".

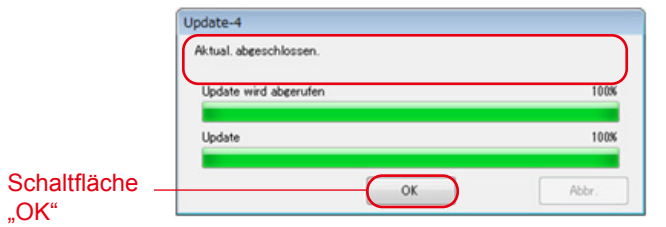

**Abbildung 61 Update-4 (Aktual. abgeschlossen)**

## <span id="page-55-1"></span><span id="page-55-0"></span>**4-6-1 Proxy-Einstellung**

Dieser Bildschirm dient der Einrichtung eines Proxy, wenn dieser für die Aktualisierung benötigt wird.

1.Herstellen der Verbindung ohne Proxy

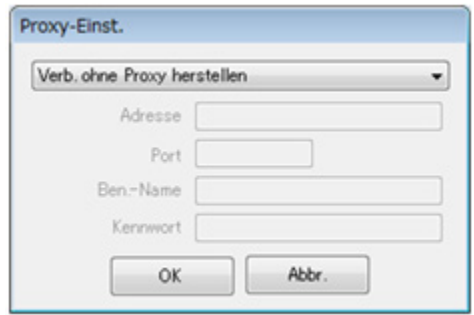

## **Abbildung 62 Proxy-Einst.-1**

2. Herstellen der Verbindung mit dem Standard-Proxy des Betriebssystems (Windows oder macOS)

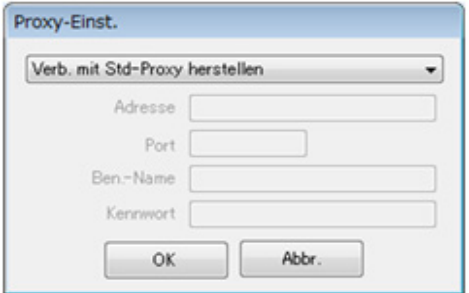

**Abbildung 63 Proxy-Einst.-2**

3. Herstellen der Verbindung mit einem auf diesem Bildschirm eingerichteten Proxy

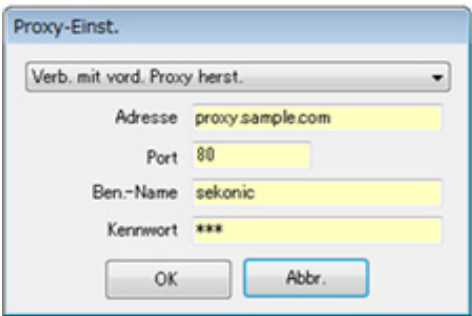

**Abbildung 64 Proxy-Einst.-3**

#### **HINWEIS**

- Um die Einstellungen auf diesem Bildschirm zu ändern, starten Sie die Anwendung folgendermaßen neu:
	- Schritt 1: Klicken Sie auf die Schaltfläche "OK" auf diesem Bildschirm, um zum Bildschirm "Update-1" zurückzukehren. (→ [P43\)](#page-51-2)
	- Schritt 2: Klicken Sie auf die Schaltfläche "Abbr." auf dem Bildschirm "Update-1", um zum Hauptbildschirm zurückzukehren.  $($   $\rightarrow$  P8)
	- Schritt 3: Starten Sie diese Software neu. ( ➡ P8)

# <span id="page-57-0"></span>**5.** Anhang

## **5-1 Formate zum Speichern von Speicherdaten**

Nähere Einzelheiten zu Speicherdaten finden Sie unter "4-2 [Bildschirm](#page-25-0) ["Speicherdatenverw."](#page-25-0) ( **➡** P17)

## Feld-Nr. **Feldinhalt** Anmerkungen 1 Speicherdatum 2 Titel Titel Speicherdatenname 3 degree to the second state of the second state of the second state of the second state of the second state of the second state  $\sim$ 4 Messmodus 5 Farbwert/Weißpunkt 6 Farbtemp [K] 7 ⊿ uv 8 Bel.-Stärke-1 Siehe hierzu ["Tabelle 7"](#page-33-0) (→ [P25\)](#page-33-0) 9 Bel.-Stärke-2 Siehe hierzu ["Tabelle 7"](#page-33-0) (→ [P25\)](#page-33-0) 10 Bez.-Farbtemp. [K] 11 LB-Index [MK<sup>-1</sup>] 12 **LB-Kamerafilter** 13 LB-Farbfilter 14 CC-Index [M]/[G] 15 CC-Filterwert 16 CC-Kamerafilter 17 CC-Farbfilter

## **Tabelle 13 CSV-Formatfelder**

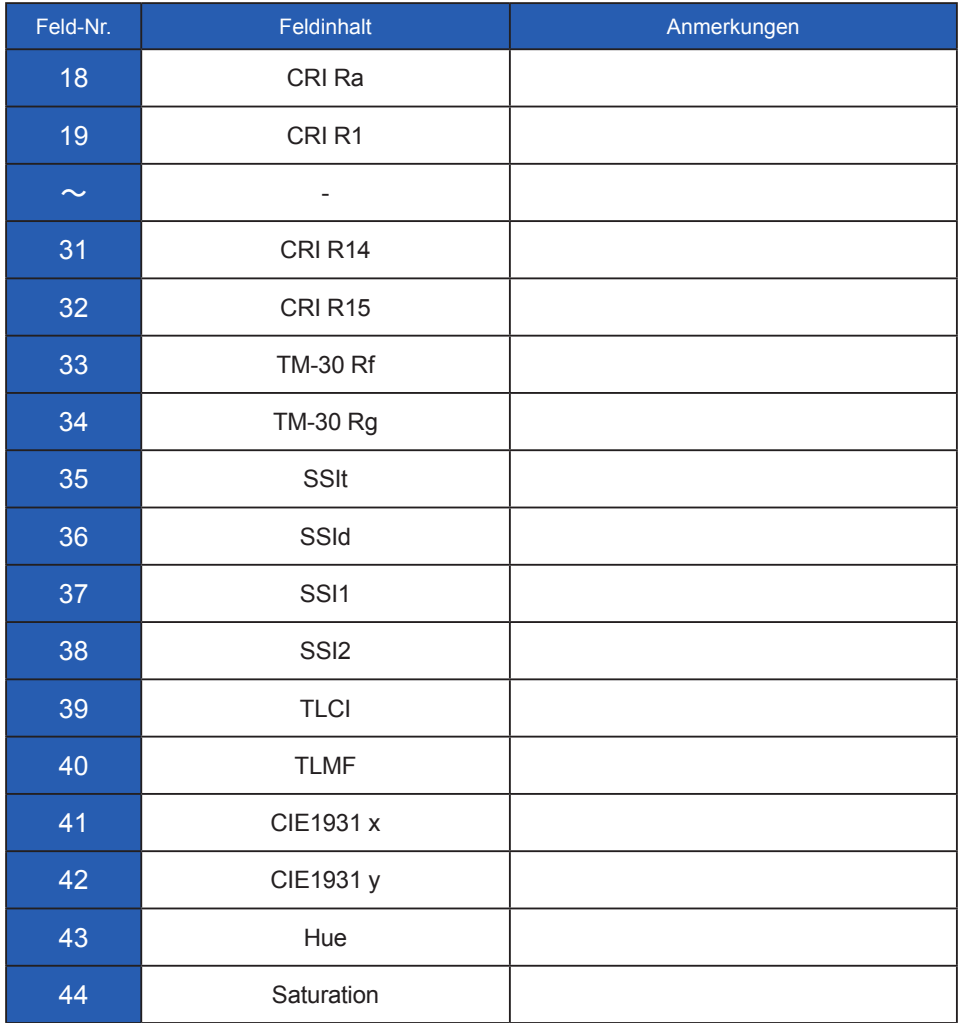

# **SEKONIC CORPORATION**

7-24-14, OIZUMI-GAKUEN-CHO, NERIMA-KU, TOKYO 178-8686 JAPAN

TEL +81(0)3-3978-2335 FAX +81(0)3-3978-5229 <https://www.sekonic.com/>

JT8297902 Februar 2023